ENGLISH

⊕

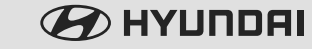

Car Navigation System

OWNER'S MANUAL

 $\color{red} \color{black} \blacklozenge$ 

# VELOSTER

 $\bigcirc$ 

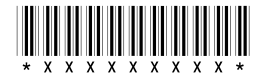

### **Thank you for purchasing this Car Navigation system.**

↔

This owner's manual explains how to use the Hyundai Vehicle's Navigation system. Before using the product, read the contents of this owner's manual carefully and use this product safely.

- **•** The screens shown in this manual may differ from the actual screens of the product.
- **•** The design and specification of this product may change without prior notification for product improvement.
- **•** When transferring the vehicle to another individual, include this owner's manual so that the next driver can continue its use.

**2**

### **Precautions for safety**

#### **Safety notes**

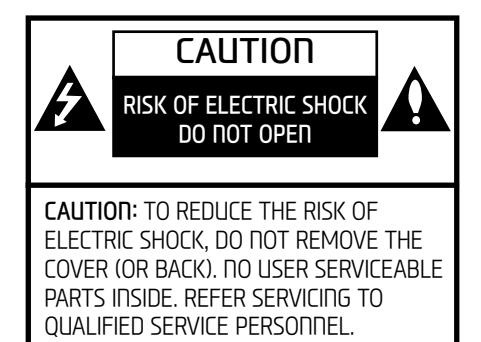

The lightning flash with the arrowhead symbol within an equilateral triangle is intended to alert the user about the presence of uninsulated dangerous voltage within the product's enclosure that may be of sufficient magnitude to constitute a risk of electric shock.

The exclamation point within an equilateral triangle is intended to alert the user to the presence of important operating and maintenance (servicing) instructions in the literature accompanying the appliance.

Always operate the vehicle in a safe manner. Do not be distracted by the vehicle while driving and always be fully aware of all driving conditions. Do not change settings or any functions. Pull over in a safe and legal manner before attempting such operations.

 $\bigcirc$ 

To promote safety, certain functions are disabled unless the parking brake is on.

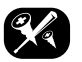

To reduce the risk of electric shock, do not remove the cover or back of this product. There are no user-serviceable parts inside. Refer servicing to qualified service personnel.

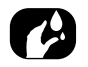

To reduce the risk of fire or electric shock, do not expose this product to dripping or splashing water, rain, or moisture.

**3**

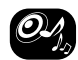

When driving your vehicle, be sure to keep the volume of the unit low enough to allow you to hear sounds coming from the outside.

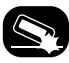

Do not drop it and avoid heavy impacts at anytime.

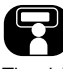

The driver should not watch the monitor while driving. If the driver watches the monitor while driving, it may lead to carelessness and cause an accident.

EAD

### **Precautions for safety**

#### **WARNING:**

- **•** Don't use a mobile phone when you are driving. You must stop at a safe place to use a mobile phone.
- **•** The use of the navigation radio by no means relieves the driver of his/her responsibilities. The highway code must always be observed. Always observe the current traffic situation.
- **•** The applicable traffic regulations and the prevailing traffic situation always take precedence over the instructions issued by the navigation system if they contradict one another.
- **•** For traffic safety reasons, use the navigation system menus only before starting a journey or when the vehicle is stationary.
- **•** In certain areas, one-way streets, turn-off, and entry prohibitions (e.g. pedestrian zones), the navigation sustem will give a warning. Pau particular attention to these kind of cases.

**•** The navigation system does not take the relative safety of the suggested routes into consideration:

 $\bigcirc$ 

Road blocks, building sites, height or weight restrictions, traffic or weather conditions or other influences which affect the route safety or travel time are not taken into consideration for the suggested routes. Use your own discretion in order to decide on the suitability of the suggested routes.

- **•** The current legal road traffic speed limit always takes priority over the values saved in the data. It is impossible to provide an assurance that the speed values of the navigation system will always match those of the current traffic regulations in every situation.
- **•** Do not rely exclusively on the navigation system when attempting to locate an emergency service (hospital, fire service etc.). It cannot be guaranteed that all available emergency services in your vicinity are saved in the database. Use your own discretion and abilities to secure help in such situations.

**4**

#### **CAUTION:**

- Do not keep the navigation system running with the engine stopped. Doing so may discharge the vehicle battery. When you use the navigation system, always keep the engine running.
- Do not disassemble or modifu this sustem. If you do, it may result in accidents, fire, or electrical shock.
- **•** Some states/provinces may have laws limiting the use of video screens while driving. Use the system only where it is legal to do so.

### **Table of contents**

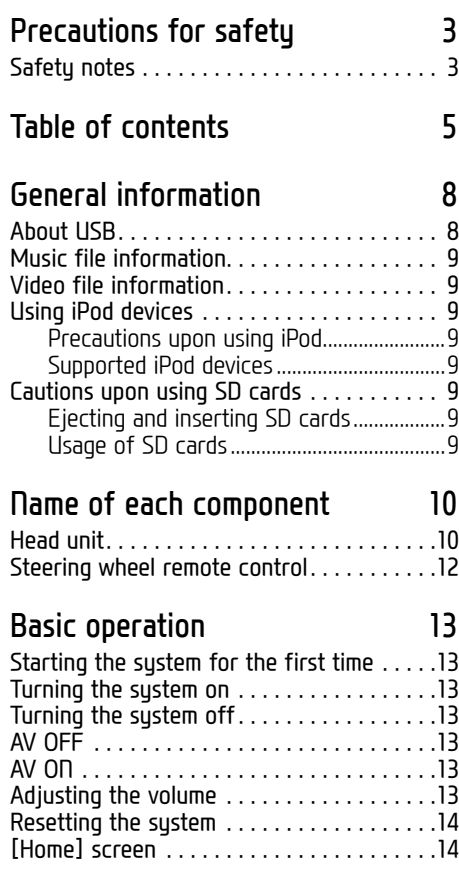

⊕

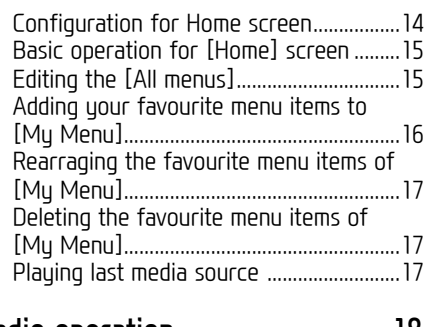

 $\bigcirc$ 

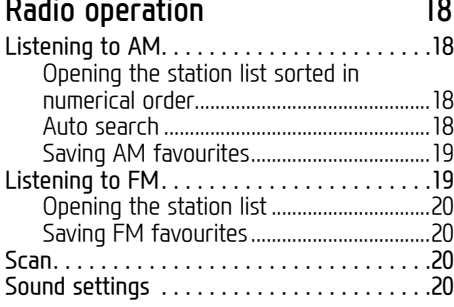

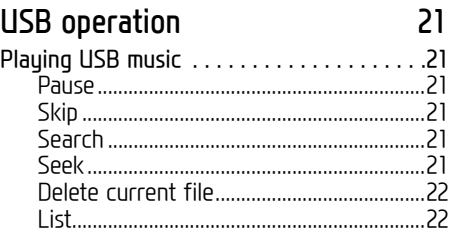

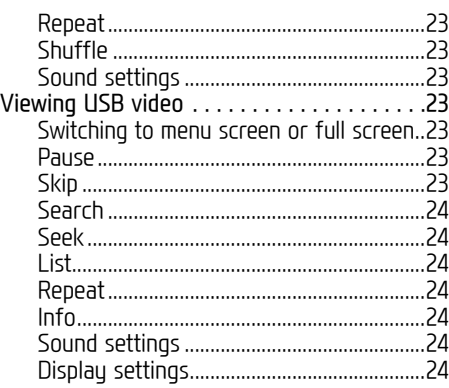

### **iPod operation 25**

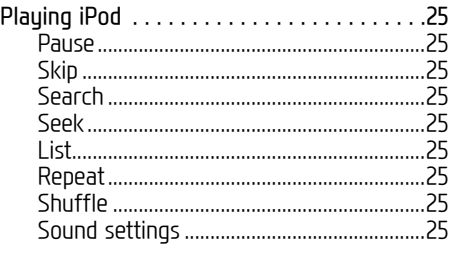

#### **Auxiliary device operation 26** Playing an AUX source . . . . . . . . . . . . . . . . .26 Sound settings ...............................................26

### **Table of contents**

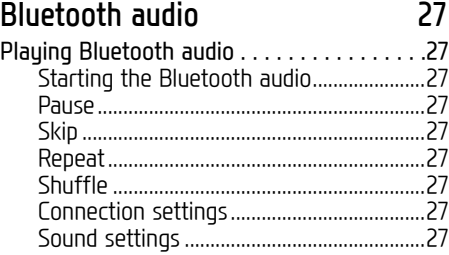

#### **Getting started with navigation 28**

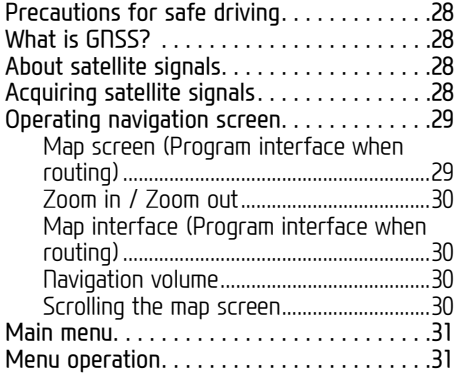

#### **Searching for destination 32**

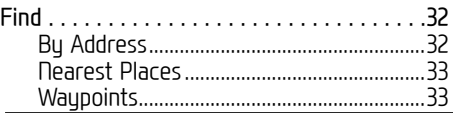

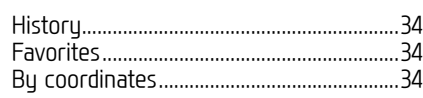

↔

#### **Using the route menu 35**

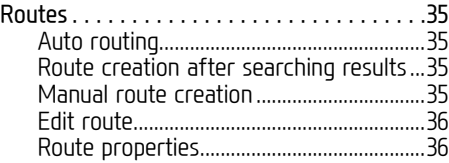

#### **Setting for navigation 37**

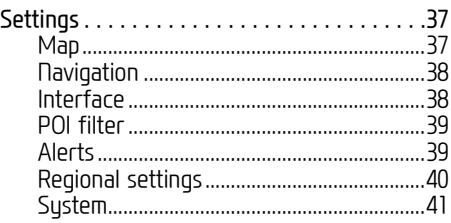

#### **Android Auto/Apple CarPlay - option 42**

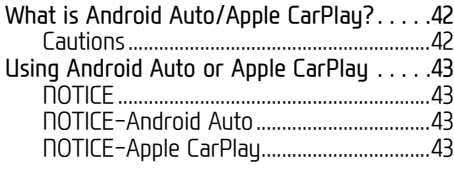

#### **Bluetooth® Wireless Technology 44** Before using the Bluetooth hands-free. . . .44 What is Bluetooth Wireless Technology?..44 Precautions for safe driving.......................44 Cautions upon connecting Bluetooth phone................................................................44 Pairing and connecting the unit and a Bluetooth phone . . . . . . . . . . . . . . . . . . . . . .44 When no phones have been paired..........44 When a phone is already paired ...............45 When pairing additional device .................45 Disconnecting the connected phone........46 Deleting Bluetooth devices .........................46 Making a call by entering phone number . .46 Making a call by redialling . . . . . . . . . . . . . 46 Answering/Rejecting a call..............47 Switching call to the mobile phone . . . . . . .47 Ending a call . . . . . . . . . . . . . . . . . . . . . . . . .47 Using the menu during a phone call. . . . . . .47 Calling list . . . . . . . . . . . . . . . . . . . . . . . . . . .48 Making a call from calling list.....................48 Downloading call history .............................48 Contacts . . . . . . . . . . . . . . . . . . . . . . . . . . . .48 Making a call from contacts ......................48 Downloading mobile phone contacts .......49

Searching by name or number ..................49 Favourites . . . . . . . . . . . . . . . . . . . . . . . . . . .49 Calling favourites ...........................................49 Adding as a favourite ...................................50 Deleting favourites ........................................50 Phone settings . . . . . . . . . . . . . . . . . . . . . . .50

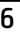

### **Table of contents**

### Settings 51

 $\bf \widehat{\mathbf{\Phi}}$ 

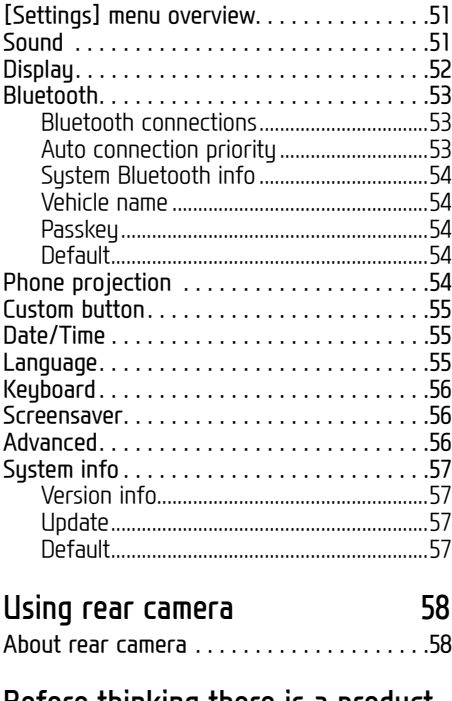

#### **Before thinking there is a product defect 59**

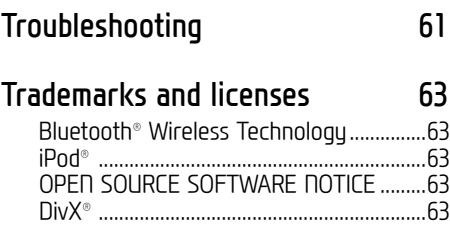

 $\bigcirc$ 

### **Specification 64**

⊕

### **General information**

#### **About USB**

- **•** Take precautions regarding static electricity when connecting/disconnecting external USB devices.
- **•** Encoded MP3 players will not be recognised when connected as an external device.
- **•** When connecting an external USB device, the device may not properly recognise the USB is in some states.
- **•** USB devices formatted as FAT 16/32, exFAT or NTFS are supported.
	- Read: FAT 16/32, exFAT, NTFS
	- Write: FAT 16/32 (It may be limited when using the POI export function.)
- **•** Some USB devices may not be supported due to compatibility issues.
- **•** Avoid contact between the USB connector and bodily parts/foreign objects.

**•** Repeated connecting/disconnecting of USB devices within short periods of time may result in product malfunction.

 $\bigcirc$ 

- **•** The amount of time required to recognise the external USB device may differ depending on the type, size, or file formats stored on the USB. Such differences in required time are not indications of malfunction.
- **•** The device may not recognise the USB device if separately purchased USB hubs and extension cables are being used. Connect the USB directly with the multimedia terminal of the vehicle.
- **•** When application programmes are installed to specific USB, files may not properly play.
- **•** The device may not operate normally if MP3 players, mobile phones, digital cameras, or other electronic devices (USB devices not recognised as portable disk drives) are connected with the device.
- **•** Charging through the USB may not work for some mobile devices.
- **•** The device may not support normal operation when using a USB memory type other than metal cover type USB memory.
- **•** The device may not support normal operation when using formats such as HDD type, CF, or SD memory.
- **•** The device will not support files locked by DivX DRM (Digital Rights Management).
- **•** USB memory sticks used by connecting an adaptor (SD type or CF type) may not be properly recognised.

### **General information**

### **Music file information**

#### **•** Sampling frequency:

- 32, 44.1, 48 kHz (MP3, WMA, OGG, WAV)
- 1 Hz 48 kHz (FLAC)
- **•** Bit rate:
- $-$  32  $\sim$  320 kbps (MP3, WMA, OGG, FLAC)
- 8 bit/16 bit (WAV)
- Version: Anu version
- **•** Playable file format: ".mp3"/ ".wma"/ ".ogg"/ ".flac"/ ".wav"

### **Video file information**

- **•** Playable file format: ".mpg", ".mpeg", ".dat", ".asf", ".wmv", ".mp4", ".m4v", ".divx", ".avi", ".mkv"
- **•** It may not properly work depending on the storage type.

### **Using iPod devices**

#### **Precautions upon using iPod**

iPod® is a registered trademark of Apple Inc.

- **•** Some iPods with unsupported communication protocols may not properly operate with the system.
- **•** If the iPod malfunctions due to an iPod device defect, reset the iPod and try again. (To learn more, refer to your iPod manual.)

**•** During ACC ON state, connecting the iPod through the iPod cable (The cable that is supplied when purchasing iPod/iPhone product.) will charge the iPod through the system. (However, iPad is not charged.)

 $\bigcirc$ 

- **•** The use of genuine iPod cables supplied by Apple is recommended. (The use of other products may result in noise or abnormal operation.)
- **•** With some iPhones, streaming audio and iPod control may occasionally conflict. If problems persist, remove the iPhone and connect again.
- **•** Use iPod with complete synchronisation to iTunes. Unauthorised song addition may cause abnormal operation.
- **•** If iPod and Bluetooth are connected simultaneously with the same iPhone, you cannot use Bluetooth audio function.
- **•** If iPod touch or iPhone is used, iOS5.0 or a later version is recommended.

#### **Supported iPod devices**

iPhone7, iPhone7 Plus iPhoneSE

iPhone6, iPhone6 Plus, iPhone6s, iPhone6s Plus

iPhone5C, iPhone5S, iPhone5

iPhone4S, iPhone4

iPhone3GS, iPhone3G, iPhone

iPod Touch (1st through~ 5th generation)

iPod Nano (1st through~ 7th generation) iPod Classic (1st through~ 6th generation) iPad WiFi (1st through~ 4th generation) iPad Air WiFi (1st ~2nd generation) iPad Mini (1st ~2nd generation)

### **Cautions upon using SD cards**

#### **Ejecting and inserting SD cards**

- **•** Ejecting and inserting SD cards while the system is operating may result in SD card or system errors. To eject or insert the SD card, first turn off the sustem and the vehicle should be off status.
- **•** Eject/insert SD cards only to update the map with a new version.
- **•** When an SD card with the new version of update software is installed, then the system will reboot automatically.

#### **Usage of SD cards**

- **•** The SD card is formatted to include only map and new navi S/W.
- **•** The SD card cannot be used to save and play music.
- **•** Do not add, delete, or format files within the SD card.

◈

### **Name of each component**

#### **Head unit**

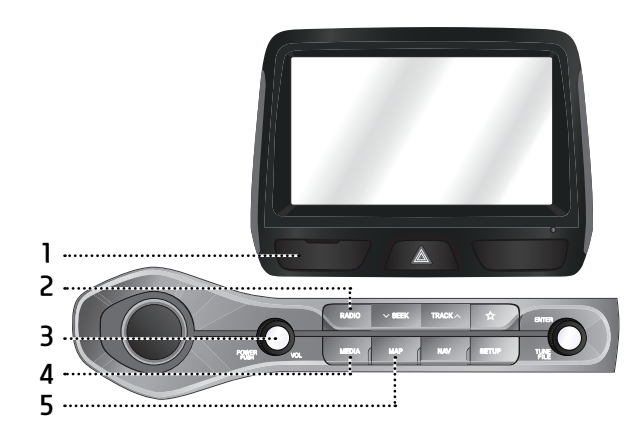

 $\bigcirc$ 

**1. Cover for protecting SD card (SD card insert slot)** Insert the SD card into the slot.

#### **2. RADIO button**

 Converts to the last played radio mode (FM, AM).

#### **3. • POWER PUSH button**

- Power on
- Press this button in system OFF status.
- Power off

Press and hold this button in power ON status.

**• Volume control knob (VOL)** 

 Turn anticlockwise or clockwise to control volume.

**• AV on/off**

 Press this button to turn AV on or off in power ON status.

#### **4. MEDIA button**

 If the playable media source is one, it moves to the corresponding screen. If the playable media sources are more than two, it moves to the [Media] screen. You can select a media source. ([USB Music]/[USB Video]/[iPod]/[Apple CarPlay]/[AUX]/[Bluetooth Audio]/[Android Auto])

#### **5. MAP button**

 Press to display the map screen of the current location.

PIO JS CIS ENG MFLXXXXXXXX.indd 10  $\overline{ }$  2017-11-24 3:41:58

⊕

### **Name of each component**

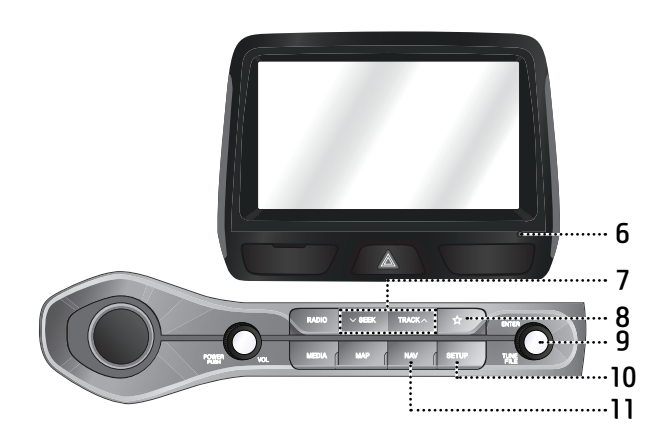

 $\bigcirc$ 

#### **6. Reset hole**

Press with a thin object to reset the unit when it does not operate normally.

#### **7.** ∨SEEK/TRACK∧ button

- When it is pressed for a short time
- **•** AM mode: plays previous/next available frequency.
- **•** FM mode: plays previous/next available station existing within [List] menu. (If there is no or one station in the [List] menu, the "Auto tuning" function is executed.)
- **•** MEDIA mode: plays previous/next file.
- When it is pressed and held
- **•** AM mode: plays previous/next available frequency.
- **•** FM mode: plays previous/next available station existing within [List] menu.
- **•** MEDIA mode (except for Bluetooth, AUX and Android Auto): rewinds or fast forwards the file.

#### **8. (Custom button)**

 Press to go to the [Custom button settings] menu. After setting, press to use desired function.

#### **9. ENTER/TUNE/FILE button**

- AM mode: turn left/right to tune manually.
- MEDIA mode (except for Bluetooth, AUX, Apple CarPlay and Android Auto): turn left/ right to search for the desired file and press.
- Navigation mode: turn to the left/right to change the map scale on the map screen.

#### **10. SETUP button**

Press to go to the [Settings] menu.

#### **11. NAV button**

Press to move to the navigation menu screen.

⊕

### **2. button**

 Press to switch to voice recognition mode when the phone supporting Android Auto/Apple CarPlay function is connected. To cancel it, press the button again.

- **4.** S**/**W **button**
	- When it is pressed for a short time

**3. • Volume (VOL+/VOL-) button**

 **• (MUTE) button**

in some media modes.)

**•** Radio (FM, AM) mode: plays previous/ next favourites.

Increases or decreases the volume level.

Press to mute the sound. (It will be paused

- MEDIA mode: plaus previous/next file.
- When it is pressed and held
- Radio (FM, AM) mode: plaus previous/ next available frequency.

**12**

**•** MEDIA mode (except for Bluetooth, AUX and Android Auto): rewinds or fast forwards the file.

#### 5.  $\curvearrowright$  button

 Press to operate Bluetooth hands-free function.

- **•** Press to accept a call.
- **•** Press to make a call from last calls.
- **•** Press and hold for redialling.

#### **6. button**

- **•** Press to end the phone call during a call.
- **•** Press to reject the call in the incoming call screen.

1. **C** (MODE) button

or media mode is changed. You can select the modes to toggle in settings.

**Name of each component**

**Steering wheel remote control**

- **•** If the media is not connected, it is changed in the order FM  $\rightarrow$  AM  $\rightarrow$  FM.
- **•** When it is pressed and held, AV is turned off. (But, the voice guidance works normally in navigation mode.)

- **•** Each time this button is pressed, the radio
- 
- 

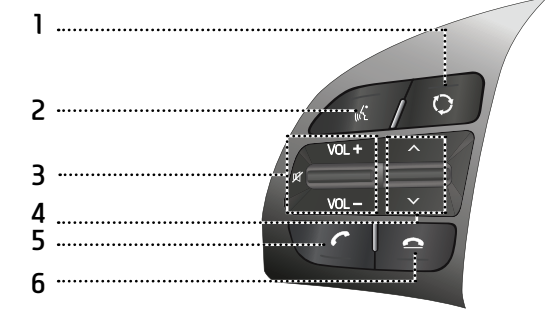

 $\bigcirc$ 

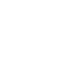

#### **Starting the system for the first time**

1. Press the engine start button or set the ignition key to On or ACC.

 Once the system is turned on, the booting process will start and the safety warning page is displayed.

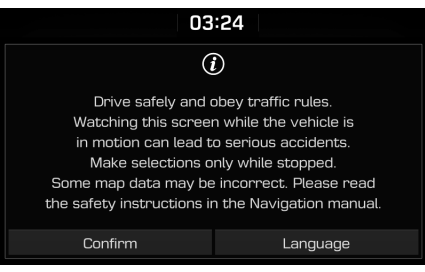

2. Press [Confirm].

 If you want to change the system language, press [Language]. For more details, refer to "Language" on page 55.

#### Notes

- **•** You cannot operate the system while it is booting up. It may take some time for all of the features to be ready.
- **•** The safety warning page is displayed every time the ignition is turned on. The displayed

warnings are related to safety, please closely read and comply with the safety warnings.

 $\bigcirc$ 

**•** If there is no operation for 10 seconds in the safety warning screen the system automatically switches to the last played mode.

#### **Turning the system on**

Press [POWER PUSH] on the head unit in sustem OFF status.

#### **Note**

Pay attention to the volume setting when turning the system on. A sudden output of extreme volume upon turning the system on could lead to hearing impairment. Adjust the volume to a suitable levels before turning off the sustem.

#### **Turning the system off**

Press and hold [POWER PUSH] on the head unit in system ON status.

#### **AV OFF**

Press [POWER PUSH] on the head unit to turn AV off in power ON status.

#### **AV ON**

Press [POWER PUSH] on the head unit to turn AV on in AV OFF status.

#### **Adjusting the volume**

Turn the volume control knob (VOL) on the head unit to the left/right.

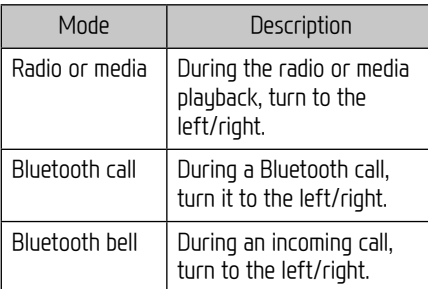

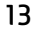

PIO JS CIS ENG MFLXXXXXXXX.indd 13  $\overline{4}$ 

#### **Resetting the system**

This feature is used to reset the sustem in the occurrence of an unforeseen error or problem. Press "RESET" button. (The use of a clip or pin is recommended when resetting the sustem.)

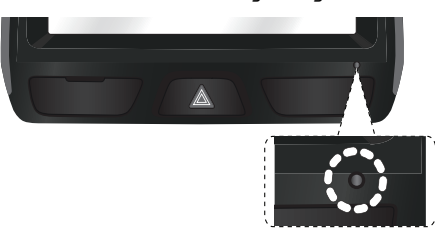

### **[Home] screen**

#### **Configuration for Home screen**

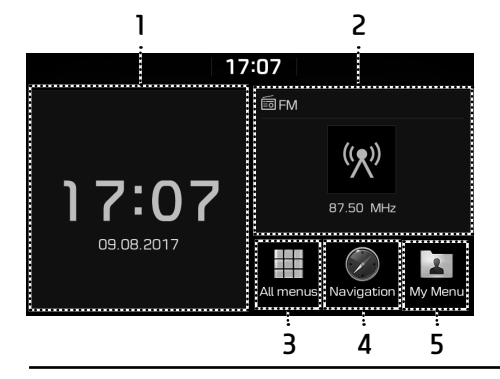

- **1. Date/Time**
	- **•** Shows the current date and time.
	- **•** Press the area to move to date and clock settings.

 $\bigcirc$ 

- **2. AV widget**
	- **•** Shows brief information on the radio or media currently playing.
	- **•** Press the area to move to the mode for what you are listening to.
- **3. All menus**

 Press [All menus] to move to all of the items of the system menu.

- **•** [Phone]: Operates Bluetooth hands-free function.
- **•** [Android Auto]: Runs [Android Auto] function.
- **•** [Apple CarPlay]: Runs [Apple CarPlay] function.
- **•** [Quick guide]: Moves to the quick guide menu. ([Using the touch screen], [Home], [Bluetooth], [Phone projection])
- **•** [Radio]: Converts to the last played radio mode.
- **•** [Music]: Converts to the last played music mode.
- **•** [USB Video]: Converts to the last played video mode.
- **•** [Current position]: Displays the map screen of the current position.
- **•** [Navigation]: Moves to the [Navigation] menu.
- **•** [Settings]: Moves to the [Settings] menu.
- **•** [My Menu]: Moves to the [My Menu] menu.

#### **4. Navigation**

Press to move to the [Navigation] menu.

#### **5. My Menu**

- **•** You can add and save up 24 menu items.
- **•** You can add your favourite menu items to have quick and easy access.

**14**

#### **Basic operation for [Home] screen**

1. Press  $\left[\bigoplus_{i=1}^{n} \right]$  on the screen.

⊕

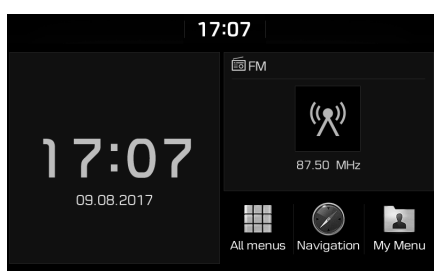

2. Select a desired item and it moves to the corresponding screen.

#### **Editing the [All menus]**

1. Press [All menus] on the [Home] screen.

↔

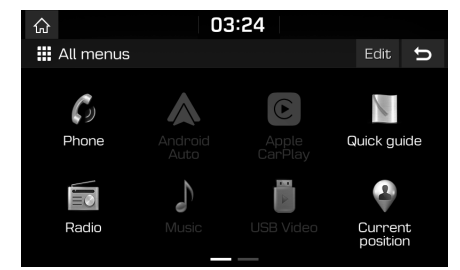

2. Press [Edit] on the [All menus] screen.

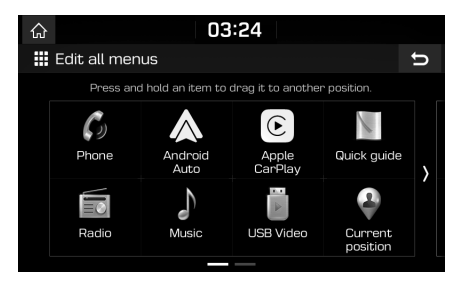

3. Select the desired menu item from the list, then drag and drop it to a desired place.

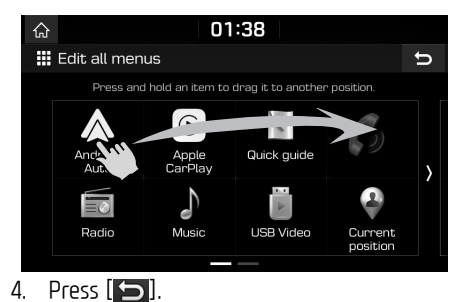

#### $\bigcirc$

### **Basic operation**

#### **Adding your favourite menu items to [My Menu]**

- 1. Press [My Menu] on the [Home] screen or [All menus] screen.
- 2. Press [Add to Mu Menu].

 If your favourite menu items are already added, press [Menu] > [Add].

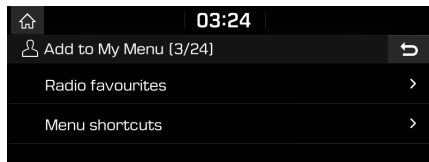

3. Select one of the [Radio favourites], or [Menu shortcuts] on the screen.

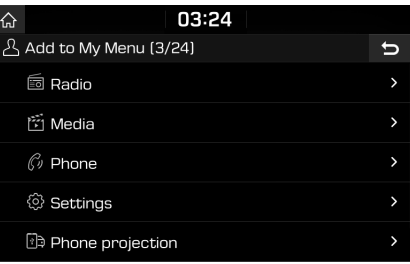

<For example: the [Menu shortcuts] screen>

- 4. Select one of the categories.
- 5. Mark the subcategories.

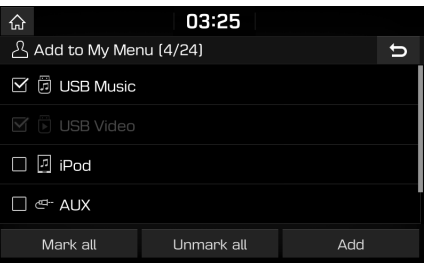

- 6. Press [Add] > [Yes].
	- **•** [Mark all]: Marks all items.
	- **•** [Unmark all]: Unmarks all items.

#### Note

- Press  $[\Box]$  to move to the previous screen.
- **•** Up to 24 menu items can be added to [My Menu].
- **•** If you select the menu item added to [My Menu], it moves to the corresponding screen.

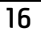

PIO JS CIS ENG MFLXXXXXXXX.indd 16  $\overline{ }$  2017-11-24 3:41:59

#### **Rearraging the favourite menu items of [My Menu]**

- 1. Press [My Menu] on the [Home] screen.
- 2. Press [Menu] > [Rearrange].

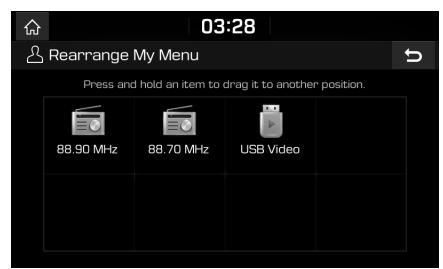

3. Select the desired menu item from the list, then drag and drop it to a desired place.

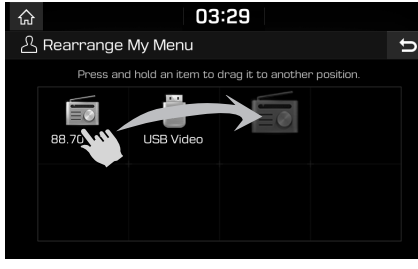

4. Press  $[5]$ .

#### **Deleting the favourite menu items of [My Menu]**

 $\bigcirc$ 

- 1. Press [My Menu] on the [Home] screen.
- 2. Press [Menu] > [Delete].

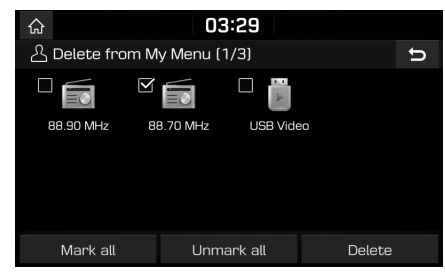

3. Select the desired items, then press [Delete] > [Yes].

**17**

- **•** [Mark all]: Marks all items.
- **•** [Unmark all]: Unmarks all items.

#### **Playing last media source**

When you press the Engine Start button or set the ignition key to ON/ACC ON, the media source played the last time will play automatically. But, the message "Reconnect last media source to play." is displayed on the home screen if you set the ignition key to ON/ACC ON with the existing media source disconnected or removed.

### **Radio operation**

#### **Listening to AM**

- 1. Press [RADIO] on the head unit.
- 2. Press [AM] on the screen.

 The AM screen of the most recent listened station is displayed.

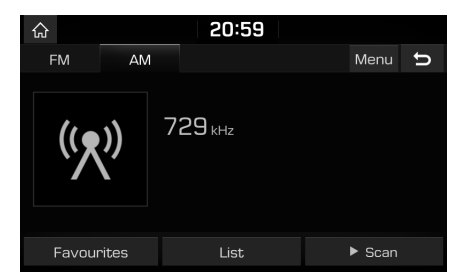

#### **Note**

Each time the [RADIO] button on the head unit is pressed, the mode is changed in the order AM  $\rightarrow$  $FM \rightarrow AM$ .

#### 3. **Auto tuning:**

Press [ $VSEEK/TRACK\Lambda$ ] on the head unit.

- Plays next/previous available station.

#### **Manual tuning:**

Turn the right knob of the head unit left/right.

- The frequency moves up and down accordingly.

#### **Favourites tuning:**

Press [Favourites]. Press the favourites numbers of the desired broadcast station.

 $\bigcirc$ 

#### **Opening the station list sorted in numerical order**

You can see station list with superior reception.

- 1. Press [AM] on the screen.
- 2. Press [List].

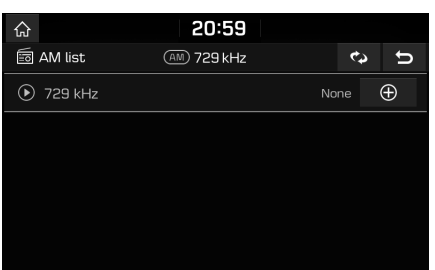

#### **Auto search**

This function lets you automatically search the broadcast stations with superior reception.

- 1. Select the AM band.
- 2. Press [List].

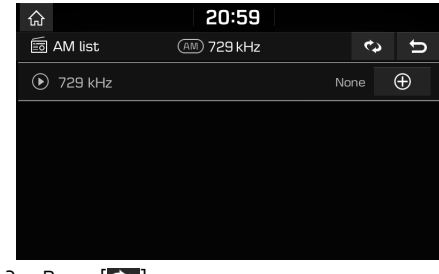

3. Press  $[\bullet]$ 

#### Note

If you want to save the stations to [Favourites] menu, press  $\left[\bigoplus\right]$  and then press the desired favourites number.

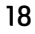

### **Radio operation**

#### **Saving AM favourites**

It manually saves the listening frequency to desired favourites list.

- 1. Select the AM band.
- 2. Select the frequency to save.
- 3. Press [Favourites].
- 4. Press the desired favourites number.

 If you want to overwrite an existing favourites, press and hold the respective favourites number.

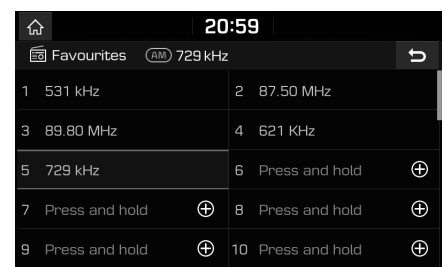

### **Listening to FM**

- 1. Press [RADIO] on the head unit.
- 2. Press [FM] on the screen.

 The FM screen of the most recent listened station is displayed.

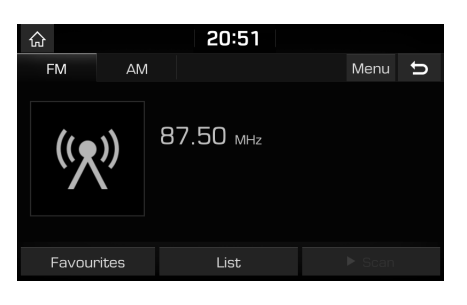

 $\bigcirc$ 

#### Note

Each time the [RADIO] button on the head unit is pressed, the mode is changed in the order FM  $\rightarrow$  $AM \rightarrow FM$ .

- 3. **Auto tuning (When there are no or one station in [List] menu):**
	- Press [VSEEK/TRACKA] on the head unit.
	- Plays next/previous available station.

#### **List tuning (When there are two or more stations in [List] menu):**

- Press [VSEEK/TRACKA] on the head unit.
- Plays next/previous available station existing within [List] menu.

**19**

#### **Manual tuning:**

**•** In the FM mode, press [Menu] > [Manual tune FM].

Station bar

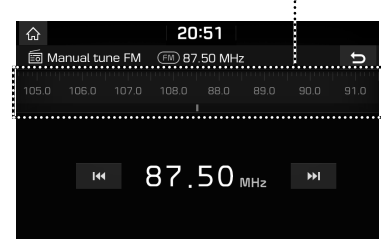

- Drag the station bar to the left/right to find the radio station that you want.
- $-$  Press [ $\blacktriangleleft$ / $\blacktriangleright$ ).
- Turn the right knob of the head unit left/right, then press it when the desired station is displayed in a highlighted colour.

#### **Favourites:**

- **•** Press [Favourites]. Press the favourites numbers of the desired broadcast station.
- Press [ $V/\Lambda$ ] on the steering wheel remote control.

### **Radio operation**

#### **Opening the station list**

You can see the station list with superior reception.

- 1. Press [FM] on the screen.
- 2. Press [List].

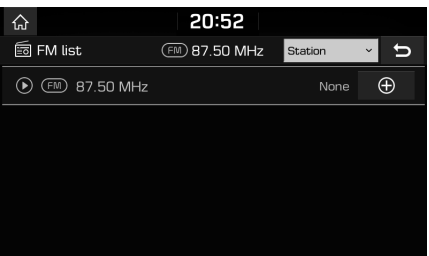

- **•** If you want to save the stations to the [Favourites] menu, press  $[$   $\bigoplus$ ] and then press the desired favourites number.
- **•** Press [Station] or [Programme type] to arrange the list in station or programme type order.

#### **Saving FM favourites**

It saves the listening station to the desired favourites list.

 $\bigcirc$ 

- 1. Press [FM] on the screen.
- 2. Select the desired station.
- 3. Press [Favourites].
- 4. Press the desired favourites number. If you want to overwrite an existing favourites, press and hold the respective favourites number.

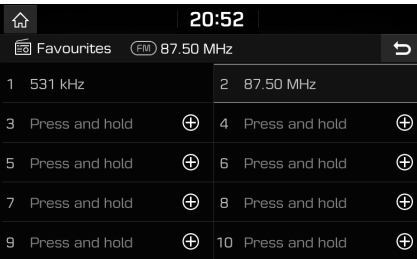

#### **Scan**

This function scans all stations and plays only stations with good signal strength for 5 seconds each.

Press  $[$   $\blacktriangleright$  Scan].

Press  $[\blacksquare$  Stop] to stop the scan function.

### **Sound settings**

- 1. Press [Menu] > [Sound settings].
- 2. For details refer to page 51 ("Sound").

### **USB operation**

#### **Playing USB music**

You can play music files stored in a USB memory device.

Connect a USB device to the USB port and playback starts automatically.

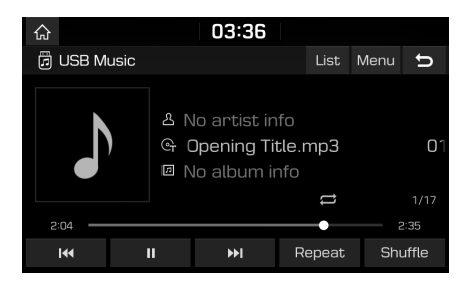

#### **Note**

To play USB music while a different source is playing, press [MEDIA] > [USB Music].

#### **Pause**

You can pause the playing file. Press [II] during playback. Press  $[\blacktriangleright]$  to play it again.

#### **Skip**

You can play the previous or next file.

 $\bigcirc$ 

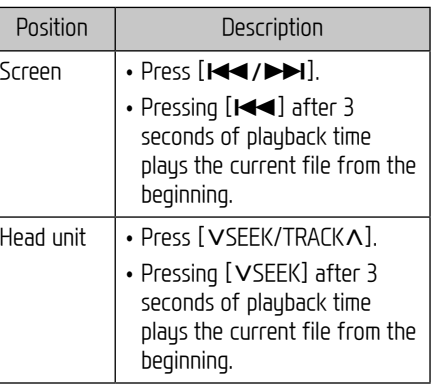

#### **Search**

You can fast rewind/forward to a specific point of a file.

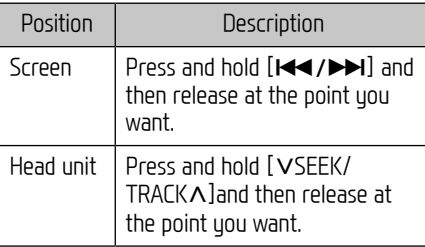

#### Note

When you drag or touch the desired part on the progress bar, the music of the selected part plays.

#### **Seek**

You can play the file directly by searching for the desired file.

- 1. To search for a desired file, turn the right knob of the head unit left/right.
- 2. If the desired file is displayed, press the right knob of the head unit to play the file.

◈

## **USB operation**

#### **Delete current file**

You can delete the currently playing file in a USB. 1. Press [Menu] > [Delete current file].

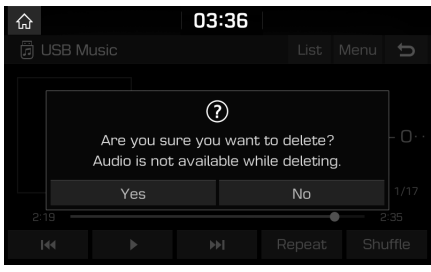

2. Press [Yes].

#### **List**

You can play the desired file by searching for the file list of the USB menu.

↔

1. Press [List].

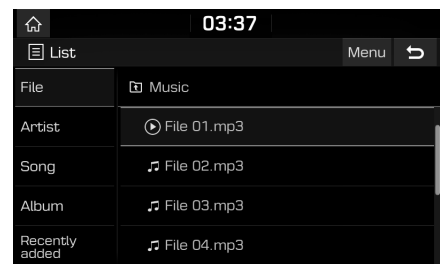

2. Press the desired file after searching for a category.

 The category can be sorted by [File], [Artist], [Song], [Album] or [Recently added].

#### **note**

Press  $[\blacksquare]$  to move to an upper folder.

#### **Using the list menu**

1. Press [Menu] in list screen.

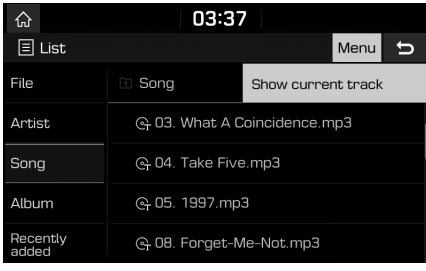

#### 2. Press [Show current track].

 The screen moves to the file list currently playing.

### **USB operation**

#### **Repeat**

You can play a set of files repeatedly. 1. Press [Repeat].

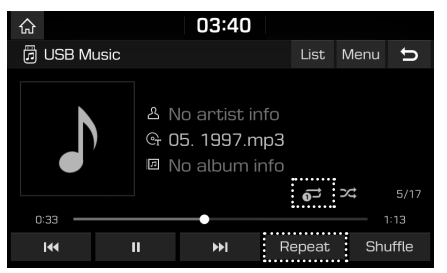

- 2. Select the desired mode by pressing [Repeat] repeatedly.
	- [ $\Box$ ]: Plays all files sequentially.
	- [ $\Box$ ]: Repeats all files within the current folder.
	- [ $\bigcirc$ ]: Repeats the current file, only.
	- **[**  $\equiv$  **]**: Plays the files sequentially within the [Artist], [Song], [Album] or [Recently added].

#### **Shuffle**

You can play files in random order.

1. Press [Shuffle].

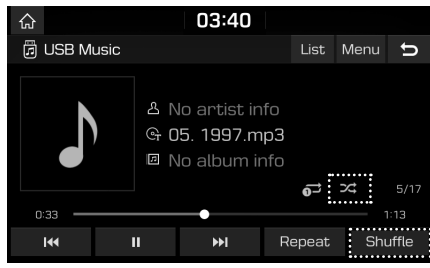

 $\bigcirc$ 

- 2. Select the desired mode by pressing [Shuffle] repeatedly.
	- **[**  $\infty$  ]: Plays all files randomly.

#### **Sound settings**

- 1. Press [Menu] > [Sound settings].
- 2. For details, refer to page 51 ("Sound").

### **Viewing USB video**

You can watch video files saved in a USB memory device.

- 1. Connect a USB device to the USB port.
- 2. Press [MEDIA].

 To play video file while a differnt source is playing, press [MEDIA] > [USB Video].

#### **Switching to menu screen or full screen**

Press the screen repeatedly.

(If there is no operation for 10 seconds on menu screen mode, it switches to full screen mode.)

#### **Pause**

You can pause the playing file. For details, refer to page 21 ("Pause").

#### **Skip**

You can play the previous or next file. For details, refer to page 21 ("Skip").

#### $\bigcirc$

### **USB operation**

#### **Search**

You can fast forward/rewind to a specific point of a file. For details refer to page 21 ("Search").

#### **Seek**

You can play the file directly by searching for the desired file. For details refer to page 21 ("Seek").

#### **List**

You can search for a desired video using the video list.

1. Press [List].

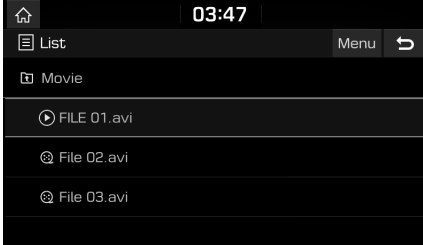

- **•** To move to the file list screen currently playing, press [Menu] > [Now playing].
- Press [**b**] to move to an upper folder.
- 2. Press the desired video.

#### **Repeat**

You can play a set of files repeatedly.

1. Press [Repeat].

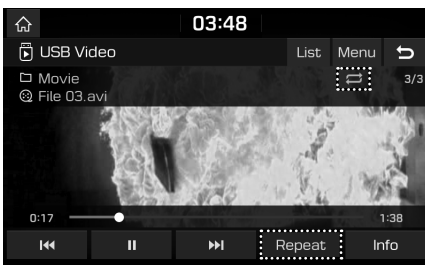

- 2. Select the desired mode by pressing [Repeat] repeatedly.
	- [ $\Box$ ]: Plays all files sequentially.
	- [ $\Box$ ]: Repeats all files within the current folder.
	- **[**  $\frown$  ]: Repeats the current file, only.

#### **Info**

This menu shows File name, Resolution and Total time of the currently playing video. Press [Info].

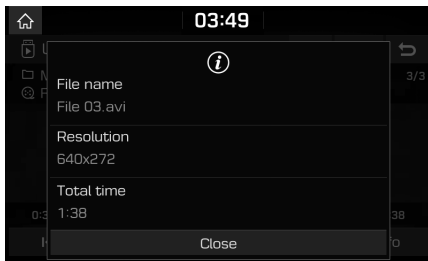

#### **Sound settings**

- 1. Press [Menu] > [Sound settings].
- 2. For details refer to page 51 ("Sound").

#### **Display settings**

- 1. Press [Menu] > [Display settings].
- 2. For details refer to page 52 ("Display").

PIO JS CIS ENG MFLXXXXXXXX.indd 24  $\bigoplus$ 

### **iPod operation**

#### **Playing iPod**

- 1. Use an iPod exclusive cable to connect an iPod to the USB connector.
- 2. Press [MEDIA].

 To play an iPod while a different source is playing, press [MEDIA] > [iPod].

#### **Pause**

You can pause the playing file. For details, refer to page 21 ("Pause").

#### **Skip**

You can play the previous or next file. For details, refer to page 21 ("Skip").

#### **Search**

You can fast rewind/forward to a specific point of a file. For details, refer to page 21 ("Search").

#### **Seek**

You can play the file directly by searching for the desired file. For details, refer to page 21 ("Seek").

#### **List**

You can play the desired file by searching in the files list in the iPod Menu.

1. Press [List].

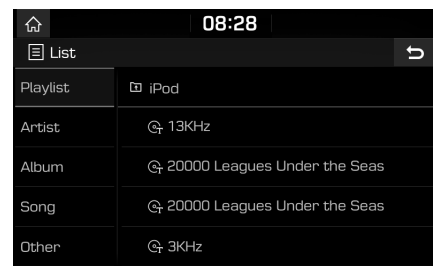

 $\bigcirc$ 

2. Press the desired file after searching for [Playlist], [Artist], [Album], [Song], or [Other].

#### **Repeat**

You can play a set of files repeatedly.

1. Press [Repeat].

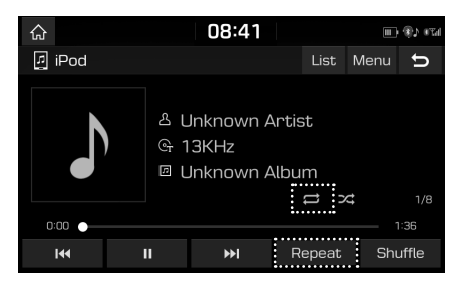

- 2. Select the desired mode by pressing [Repeat] repeatedly.
	- **[200**]: Plaus all files sequentially.
	- **[**  $\frown$  ]: Repeats the current file, only.

#### **Shuffle**

You can play files in random order.

1. Press [Shuffle].

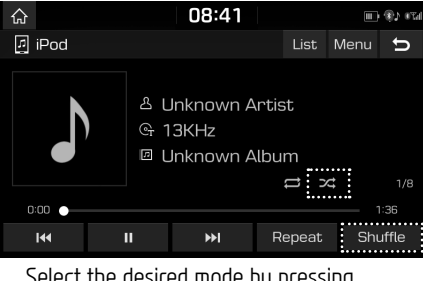

- 2. Select the desired mode by pressing [Shuffle] repeatedly.
	- [ $\overrightarrow{OC}$ ]: Plays all files randomly.

#### **Sound settings**

- 1. Press [Menu] > [Sound settings].
- 2. For details, refer to page 51 ("Sound").

PIO JS CIS ENG MFLXXXXXXXX.indd 25 2017-11-24 3:42:01

### **Auxiliary device operation**

#### **Playing an AUX source**

1. Connect an auxiliary device to the AUX terminal.

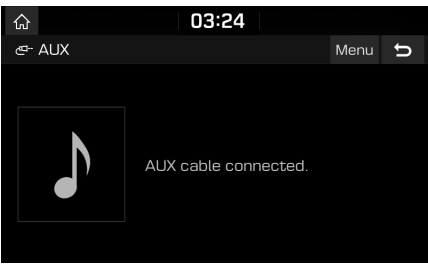

- 
- 2. Play the auxiliary device.

#### Note

To play an auxiliary device while a different source is playing, press [MEDIA] > [AUX].

#### **Sound settings**

- 1. Press [Menu] > [Sound settings].
- 2. For details refer to page 51 ("Sound").

 $\bigcirc$ 

### **Bluetooth audio**

#### **Playing Bluetooth audio**

- **•** Music stored in the mobile phone can be played in the car through Bluetooth audio streaming.
- **•** Bluetooth audio can be played only when a Bluetooth phone or Bluetooth audio device has been connected. To play Bluetooth audio, connect the Bluetooth phone to the car system. For more information on connecting Bluetooth, please refer to the owner's manual [Pairing and connecting the unit and a Bluetooth phone] on page 44.
- **•** If Bluetooth is disconnected while playing Bluetooth audio, the audio stream will be interrupted.
- **•** The audio streaming function may not be supported in some mobile phones. Only one function can be used at a time. You can not use the Bluetooth hands-free and the Bluetooth audio function at the same time. For example, if you convert to the Bluetooth hands-free while playing Bluetooth audio, the music stream is paused.
- **•** Playing music from the car is not possible when there are no music files saved in the mobile phone.

#### **Starting the Bluetooth audio**

1. Connect your Bluetooth device to the head unit.

 $\bigcirc$ 

2. Press [MEDIA].

The Bluetooth audio screen is displayed.

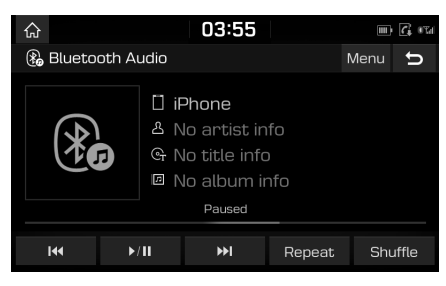

#### **Note**

To play Bluetooth audio while a different source is playing, press [MEDIA] > [Bluetooth Audio].

#### **Pause**

Press  $[D/\Pi]$  during playback. Press  $[$   $\Box$   $\Box$  to play it again.

#### **Skip**

You can play the previous or next file. For details refer to page 21 ("Skip").

#### **Repeat**

You can play a set of files repeatedly. Select the desired mode by pressing [Repeat] repeatedly.

#### **Shuffle**

You can play files in random order. Select the desired mode by pressing [Shuffle] repeatedly.

#### Note

These features may not be supported in some Bluetooth devices.

#### **Connection settings**

- 1. Press [Menu] > [Connection settings].
- 2. For details refer to page 53 ("Bluetooth connections").

#### **Sound settings**

- 1. Press [Menu] > [Sound settings].
- 2. For details refer to page 51 ("Sound").

#### **Precautions for safe driving**

Please observe and comply with local traffic rules and regulations.

- **•** The route displayed for destination guidance is a reference and the route guidance will take you to the vicinity of your destination. The highlighted route is not always the shortest distance, the least congested, and in some cases, might not be the fastest route.
- **•** Road, name, POI and speed limit may not always be completely updated.
- **•** The car position mark does not indicate your exact location. This system uses GNSS information, various sensors, and road map data to display the current position. However, errors in displaying your location may occur if the satellite is transmitting inaccurate signals or less than two satellite signals are received. Errors that occur in such conditions cannot be corrected.
- **•** The position of the vehicle within the navigation may differ from your actual location depending on various reasons, including the satellite transmission state, vehicle state (driving location and conditions), etc. Additionally, the car position mark may differ from the actual position if the map data is different from the actual road landscape, such as changes due to the construction of new roads. If such differences occur, driving for a short period of time will automatically correct the position of the vehicle through map matching or GNSS information.

 $\bigcirc$ 

#### **What is GNSS?**

The GNSS(Global Navigation Satellite System) is a satellite-based navigation system made up of a network of 32 satellites placed into orbit by the Global Positioning System (GPS) of U.S.A, GLONASS of RUSSIA, etc.

GNSS works in any weather conditions, anywhere in the world, 24 hours a day.

There are no subscription fees or setup charges to use GNSS.

#### **About satellite signals**

Your unit must acquire satellite signals to operate. If you are indoors, near tall buildings or trees, or in a parking garage, the unit cannot acquire satellite signals.

#### **Acquiring satellite signals**

Before the unit can determine your current position and navigate a route, you must take the following steps:

- 1. Go outside to an area free from tall obstructions.
- 2. Turn on the unit.

 Acquiring satellite signals can take a few minutes.

### **Operating navigation screen**

The navigation sustem displaus various information on the map screen.

#### **Map screen (Program interface when routing)**

Press [MAP] or [NAV]  $>$  [ $\otimes$ ] to access the map screen.

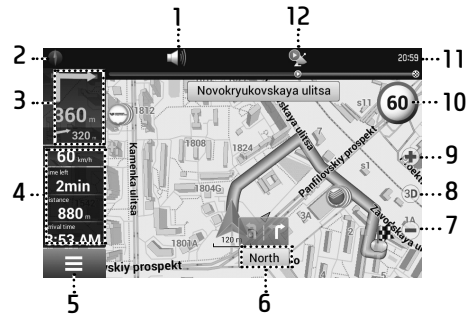

#### **1. Sound**

Sound menu opens by pressing this button.

#### **2. Compass**

 Displays speed cameras. Context menu opens by pressing this button. In this menu, switches the orientation of the map, the type of card and the skins. When driving, the compass always points to the north.

#### **3. Information panel**

 A sign of the upcoming maneuver. There are various turns, distance to the next maneuver in meters or kilometers, etc. on a gray background. Click on the sign for more route options.

 $\bigcirc$ 

#### **4. Information panel**

 The estimated total time in a way, the total length of the route, time of arrival at the final point of the route.

#### **5.**   $\equiv$

Main menu opens by pressing this button.

#### **6. Information panel**

 Shows the name of the street you are currently driving along.

#### **7. Scale button**

Zoom out.

#### **8. Map view button**

Changes the map view perspectives.

Press  $[$   $(3D)$ ] repeatedly to switch them.

#### **9. Scale button**

Zoom in.

**29**

#### **10. Speed limit and camera**

 In excess of the established speed, displays the speed limit on that road section.

#### **11. Clock display**

Displays the current time.

#### **12. GPS**

 GPS/GLONASS connection icon. Press to check GPS information.

#### **Zoom in / Zoom out**

To set the zoom level on the map screen, turn the right knob clockwise/counterclockwise.

#### **Map interface (Program interface when routing)**

- 1. In the main menu, press [Find] > [History].
- 2. Press  $[ \ \rangle$  ] of the desired item.

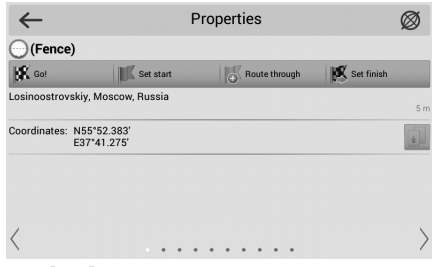

- **•** [Go!]: Marks the current position on the map as the end of the route.
- **•** [Set start]: Mark becomes the start point on the route. You should turn off your GPS/GLONASS receiver.
- **•** [Route through]: Mark becomes the middle point of the route.
- **•** [Set finish]: Mark on the map becomes the end of the route. And previous end of the route becomes the middle point.

#### **Navigation volume**

- Press  $[$   $\blacksquare$ ) on the map screen.
- 2. Press [Settings].

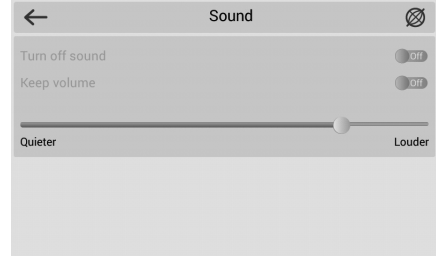

 $\bigcirc$ 

3. Set the guidance volume of navigation.

#### **Scrolling the map screen**

Drag and drop the map screen to the desired direction, then touch the desired point. Information on the point is displayed on the screen. It can be used as an electronic map.

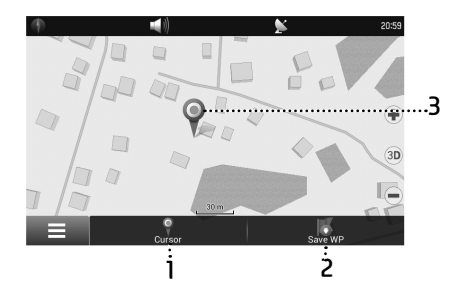

- **1. Cursor** Shows the mark menu.
- **2. Save WP**

Saves current

**3. Mark on the map**

 You can set the mark by tapping on the map. You can save this mark as a waypoint, add it to the route or see object's characteristics the mark was set on.

#### **Main menu**

1. Press [NAV] on the head unit or press  $[$   $\equiv$  ] on the map screen.

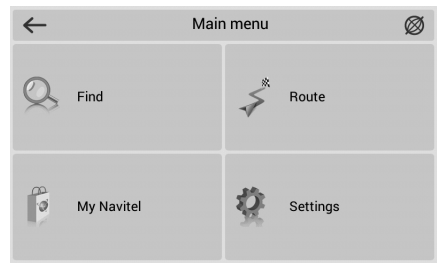

- 2. Press the desired option.
	- **•** [Find]: This menu implements the search function on various representation of the objects on the map.
	- **•** [Route]: This menu is intended for management functions of the route waupoints.
	- **•** [My Navitel]: In this menu, all currently available Navitel maps are together as well as the program description. The menu "Navitel Navigatior" is made for viewing information about the application: version, license key, serial number, copyright, etc. Next is the list of installed maps.

**•** [Settings]: This menu contains some functions and program main settings. Colour and type of some icons may depend on function status and current Skin-file.

 $\bigcirc$ 

#### **Menu operation**

All the menus in the navigation sustem have the following features at the top of the screen.

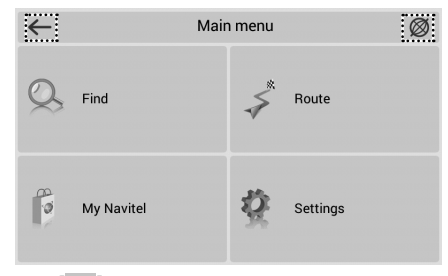

- [ $\leftarrow$ ]: Moves to the previous screen.
- [<sup>1</sup>]: Moves to the map screen.
- [ $\vee$ ]: Agrees to the desired item.
- $\lceil$  **/**  $\cdot$  ]: Edits the desired item.

⊕

### **Searching for destination**

#### **Find**

This program implements the search of all sorts of the objects on the map according to different conditions. For this purpose there is a button [Search] on the map. Found object can be looked through and also can be added to the route different ways. Specifying search conditions is made by using the keyboard pre-selected in the settings. The keyboard can be hidden or displayed by clicking the button in the upper right corner of the screen.

In some types of search when typing the name of the searching information by using the keyboard, number of matching the search conditions objects will be displayed next to the current typed name. The keyboard will be automatically hidden when the number of entire objects fits the page. Click on the required object when you choose it from the list. If you made a mistake in typing press the [Backspace] button for return.

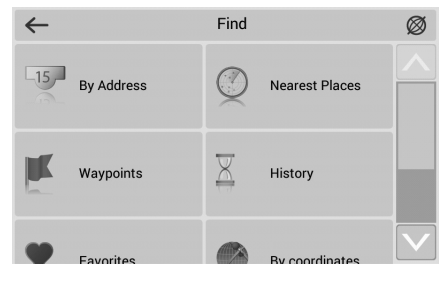

#### **By Address**

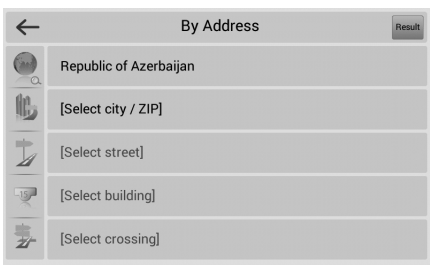

 $\bigcirc$ 

#### **1. Select country**

There are five buttons at the top of the search page: [Select country], [Select city / ZIP], [Select street], [Select building] and [Select crossing]. Selecting a city, street or building is not available until you select a country, city or street, respectively.

 Select required country from the list using the keyboard. If you don't need the keyboard it can be hidden by using the button located in the upper-corner of the screen. The keuboard will be automatically hidden when the number of selected countries covers up the whole page. For selecting the country from the list click on it. The item [Select street] will become active.

#### **2. Select city**

 City selection is similar to country selection. start tuping the name of the city and choose it from the list.

#### **3. Select street**

Using keyboard type the street name where the required object is located. As you type on the list will be left only those street names that are suitable for the search terms. Also possible following letters of the street name will be highlighted on the keuboard. When there will be left as many as it is possible street names fitting the page, the keyboard will be hidden automatically and you will be able to select required street from the list

#### **4. Select building**

 Similarly typing the street name, type the building number. If there is only one building with this number on the street you will move on to the next step. For going one step back click on the button placed in the lower left corner. In case you want to find an intersection instead of building you can skip this step and move on to the next menu item.

**32**

### **Searching for destination**

#### **5. Select intersection**

 After selecting the street that is a part of a required intersection you can begin the search. Intersection searching menu is similar to the street searching menu except that the number of source data is much less. So if you don't know the correct name of the crossing road you can hide the keyboard by clicking on its icon at the upper right screen corner and manually scroll through the list.

**6. Result**

 After the object is found you can see its location on the map and you can continue the route to the object. Also if you enabled the route guidance while searching (that is the route on the map has been created), found object can be included in the route as one of the waypoints. For this purpose click on the object name and select one of the following: "Enter"- the object will be inserted between two route points becoming the second route point, or "Continue" - and the object will be added to the end of the route.

#### **Nearest Places**

Search nearest to the specified point objects is also performed in a several steps. In addition to object types here is also a history of the nearest objects search.

 $\bigcirc$ 

#### **1. Select reference point**

 When searching the nearest points the reference point is the most important search term. Reference point is the point in relation to which the closest objects of the selected objects types will be searched. On the page you will see the following reference points: «Current Position» - search the nearest to your current location, «Near The Address» search the nearest to the specified address, «On the route» -search for the points those are near to the route, «History» - one of the objects from the general searching history can be chosen as a reference point, «Finish»- search for the nearest to the end of the route point objects, «Cursor»-current position on the map is taken as the starting point of the distance.

#### **2. Search for a specific object**

 After selecting the object category the page with all required and sorted by the distance increasing to the reference point objects will open.

#### **3. Result**

After the object is found, you can see its location on the map and the route up to it. Also, as in other types of search, add the object to the route and drop the object, if route guidance is enabled.

#### **Waypoints**

This search contains a list of all the waypoints using which you can search objects. The waypoints search is implemented using the title. Except the name of the waypoint in the search results list displays the distance to it. You can set route through the waypoint or find it on the map. You can also edit the waypoint from this menu, delete the selected point or all the waypoints, send its coordinates in Navitel. SMS, export and import.

### **Searching for destination**

#### **History**

All objects ever found using any types of search. In this type of search objects are sorted by date of search, later found objects are at the top. You can remove items from this list, if you are sure, that you will no longer use them.

#### **Favorites**

Find the most frequently used in search objects. As opposed to search «History», objects in this search are sorted by the number of uses, and not by the date of last use.

#### **By coordinates**

Search for a specific object coordinates. Coordinates can be entered manually, or insert the ready-made, using the button «Paste» on the right, after saving them in the properties of the object on the page «Map».

- **•** [Result]: Show the point with the coordinates on the map.
- **•** [GO]: Auto routing to this point of the route; To view additional options, click on the arrow in the right bottom part of the screen.
- **•** [Set start]: Check the selected point as the starting point of the route.

**•** [Route through]: If there is a route, it re-routes taking into account passing the point with the coordinates.

 $\bigcirc$ 

- **•** [Set finish]: Mark on the map becomes the end of the route. And previous end of the route becomes the middle point.
- **•** [Back]: Return to the list of points.
- **•** [Map]: Return to the map.

### **Using the route menu**

#### **Routes**

For route preview there is a route simulation in the program. The route can be created in several ways: in «Search» menu (to any of the items on the map); from the current location to the selected point; from any chosen point to another point on the map.

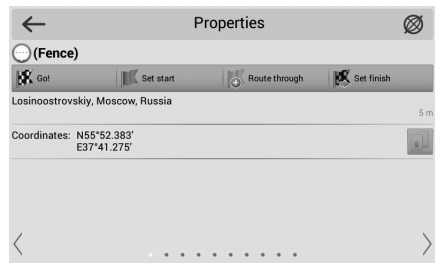

- **•** [Go!]: In route guidance mode, this button routes from point of the existing route to the selected point. (All points between them will be deleted.)
- **•** [Properties]: Properties of the selected point. When you press the button additional information appears.
- **•** [Set start]: The point is becoming the start of the current route, the GPS-receiver when it is necessary to disable.
- **•** [Route through]: Add point between two existing points. The last added point will become the second priority point on this route.

**•** [Set finish]: Point is added in the end of the route as it's continue.

 $\bigcirc$ 

**•** [Copy]: Copies the coordinates of the selected point.

#### **Auto routing**

This function only works on those maps, that contain information to set the route. To set the route automatically from your current position. tap on map and in appeared menu choose [Cursor], and then [Go!]. Pay attention: on maps, that do not contain information to set routes, the route will look like a direct line of green color, connecting your location and the point of destination, ignoring all the buildings, roads, etc.

#### **Route creation after searching resuIts**

Go to the «Search» menu, find the required object, that you want to route through, click on it and in appeared menu select [Go]. When you click on the "Information about the object' will appear button [Route through]: add a point between two points of an existing route, it will become the second route point, and [Continue]: the point is added to the end of the route, continuing it. Both of these points are only available in case, when there is an established route on the map.

#### **Manual route creation**

This type of route is the same automatic, as the first two, with only one difference  $-$  here you can specify the point of departure and point of arrival.

To create a route, click on the map to create the first route point. At the bottom of the screen select [Cursor], in "Properties" - the [Set start]. Then find the final point of the route and press button [Cursor]>[Go!]. If map contains information for automatic routing, the route will be created on the basis of this data, and will be the shortest by the time or the distance. Otherwise, the route will connect the points of a route using straight lines.

**35**

PIO JS CIS ENG MFLXXXXXXXX.indd 35 2017-11-24 3:42:02

### **Using the route menu**

#### **Edit route**

Press the maneuver sign to edit the route. The context menu that appears when you click, contains the basic commands for route editing.

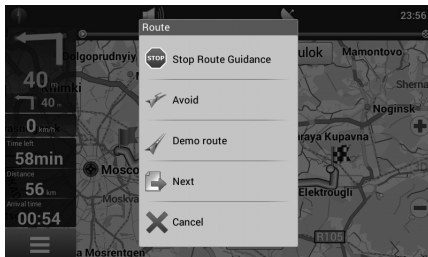

- **•** [Stop route guidance]: Delete the route from the map and stop routing.
- **•** [Avoid]: When moving along the active route this menu item specifies the program that from the current location on the route there is no possibility to move further. The program analyzes the situation and looking for alternative, less time route. When the system is off, this item is not available.
- **•** [Go next via point]: Press this button to get to the next point of the route, if you suddenly passed the current point.

**•** [Demo route]: This menu item is only available when you turn off the GPS. Using this menu item you can see the route, turns on the route and some rough information on the route. Full demonstration allows you to pre-identify hazardous or adverse parts of the route and re-route if it is necessary.

 $\bigcirc$ 

• [Show route]: Displaus the route fit in the screen of the device. Also editing the route can be made using the intermediate points. When the route is active, tap anywhere on the map to create a point. Then tap [Cursor], and select the arrow in the right bottom part of the screen, after you will see a button [Go], [Stop], [Continue], [Start], and also get the opportunity to copy the coordinates of the object.

#### **Route properties**

The program allows to work with the route. Go to the «Route».

Top of the page indicate the total length of the route. In the bottom of the page are buttons that let you import and export the route. The settings of «Detour», «Simulation of the route», «Plan route», «Edit route» and «Export» are only available with an active route.

In the menu "Plan route" displays points of the route, using different filtration.

 $\bigoplus$ 

#### **Settings**

"Settings" menu contains some functions and program main settings. Color and type of some icons may depend on function status and current Skin-file. Also icon's color on the "Map" page depends on the interface settings.

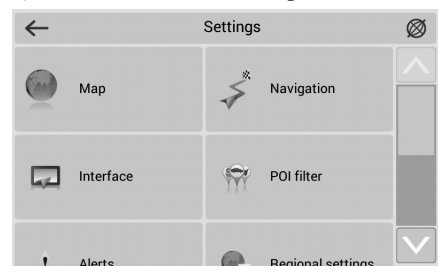

#### **Map**

This menu contains various map view settings. Most of these settings manage the quality of objects on the map.

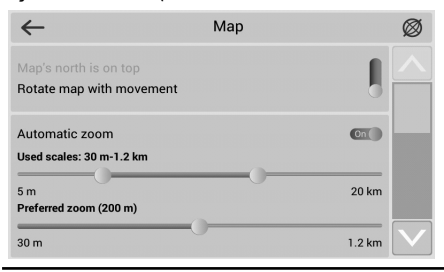

#### **Top of the map**

**•** [Map's north is on top]: The top of the map always will focus on the north

 $\bigcirc$ 

**•** [Rotate map with movement]: Top of the map will point on any part of the world depending on moving direction.

#### **Automatic zoom**

In this settings parameters of scale are set while driving depending on the environment and the speed.

- **•** [Used scales]: Select the scale interval. It will be used in automatic scaling.
- **•** [Preferred zoom]: Select the operating mode of automatic scaling: higher or lower detalization.

#### **Visual effects**

Visual effects improve the map display, but time of its rendering may increase.

Following visual effects are available: «Object border smoothing», «Smooth motion», «Smooth zoom».

You can change this settings by switching On/Off button.

#### **Map tilt**

This menu item is used to set the degree of inclination of the maps while viewing it in panoramic mode. To change the setting, move the switch to the left (minimum slope) or right (maximum slope).

#### **Reset position**

If the map is moved while navigating, this function returns you to the current location after specified amount of time. Following values are available: 5 seconds, 10 seconds, 15 seconds, 20 seconds and "Never" (Off).

**37**

#### **Navigation**

The navigation system and a route settings.

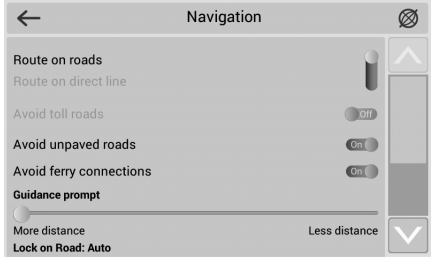

**•** [Route]: Choose routing method: "Route on roads" or "Route on direct line"

#### **Avoid**

Choose items you want to avoid when routing: «Toll roads», «Unpaved roads», «Ferry connections».

#### **Guidance prompt**

Set the time when sustem should inform you about the upcoming manoeuvre. The button can be set in the range from «More distance» (the maximum time) to «Less distance» (minimum time).

#### **Lock on Road**

This function allows you to draw your location to the route, if the quality of the GPS signal has decreased or you decided to go around an obstacle.

#### **Interface**

Interface settings menu will allow you to use the «Map» page and all of its elements effectively.

 $\bigcirc$ 

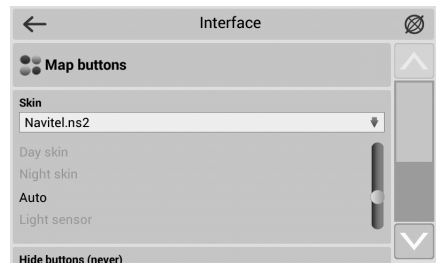

#### **Map buttons**

You can set the display of each button.

Near each icon placed a symbol, that can be different colors depending on the setting of the button. Green color means that the button will be always displayed. Grey color means that the button will not be displayed. Half painted in green color means, that under certain conditions button will net be displayed on the map page. By clicking on the sumbol you may disable or enable the display buttons on the map page.

In the left part of each field is a setting button. lf you click on it the advanced settings menu will be opened, the item is displayed depending on the current function status. Click on the icon to turn on/off the display of the buttons.

#### **Skin**

In the «Navitel Navigator» you can change the appearance of the program by installing additional theme (skin files). Download «skin. zip» file from the archive into \NavitelContent\Skins\ on the memory card.

Then on the list of possible skins (the «Skin»), click on a required theme to use it as the interface.

#### **Hide buttons**

Determines how long after the last user activity will be lost of the button [Cursor] and [Save], as well as button [Menu] and [Compass], [GPS], etc.

#### **Hide menu**

Determines how long after last activity Navitel Navigator switches to the Map page.

#### **Show scroll bar**

In this menu item you can turn on/off the display of scroll bars on the right side of the screen.

#### **POl filter**

Setting up the display of infrastructure objects on the map.

In the left part of each group and subgroup is the symbol that indicates whether the group displays or net. If the symbol is painted in green colorthis means that the group is enabled, half-painted in green some of its subgroups are included, and some net. In case, if the group is turned off completely, the symbol will be grey. By clicking on this symbol, you can enable/disable the display on the map all of the icons of the corresponding group.

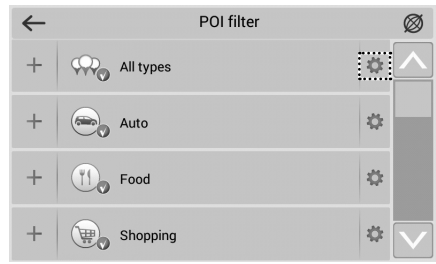

In the right part of each group is a setup button. By clicking on it displays page with additional settings:

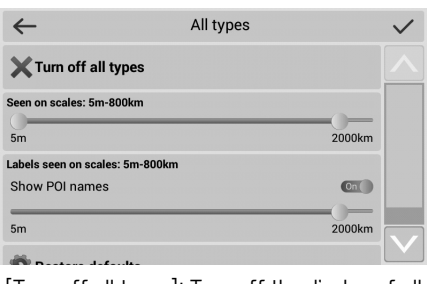

 $\bigcirc$ 

- **•** [Turn off all types]: Turn off the display of all components of the given group/subgroup.
- **•** [Seen on scales]: Lower and upper limits of the scale. You can set icons displaying of this group on the map;
- **•** [Labels seen on scales]: Noting the subitem "Show title POl" you can select the maximum zoom, which will be displaying net only the icons of the group, but also the name of each icon;
- **•** [Restore defaults]: Back to the standard (default) values.

With the help of first group "All types" settings you can set all the icons of the POl. This filter works as the limiter. For example, using it you can turn off the display of icon names. But to display all names it is necessary to install the appropriate mark in the settings of each group.

#### **Alerts**

The voice and visual warnings settings.

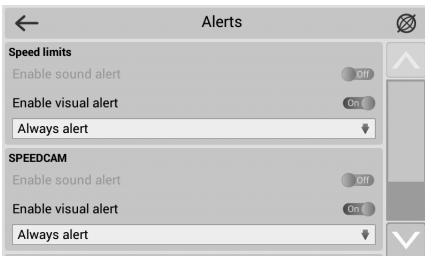

#### **Speed limits**

Speed limits alert when over speed on specific road section.

**•** [Enable sound alerts]: This function turns off the sound when you are close to the speedcams, railways and manmade unevenness of the road.

#### **Speed cams**

The camera will warn you about the radar, dangerous intersections, speed bumps and pedestrian crossings.

**•** [Enable sound alerts]: This function turns off the sound when you are close to the speedcams, railways and manmade unevenness of the road.

**39**

#### **Traffic lanes**

«Show traffic lanes»: sets up the display of traffic lanes, with information about maneuvers at the next intersection.

#### **Regional settings**

On page «Regional settings» user can select the language of the program interface, the voice sound (audio), keyboard layout, as well as the units of measurement.

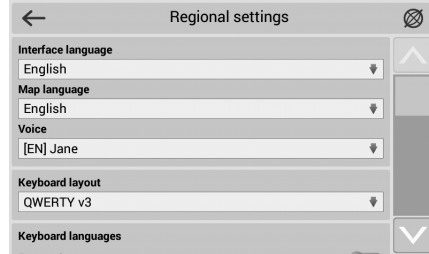

#### **Interface language**

Select the program interface language.

#### **Map language**

Select the language of the map. The default language is set as the program interface language.

 $\bigcirc$ 

In case, if the card does not support this language, national language will be used.

#### **Voice**

The voice messages settings, using which the program informs you about different events. You can change the voice package, clicking on the green arrow in the right part of the field and choosing a different package from the list that appears.

You can download additional voice packages on the page http://www.navitel.su/downloads/.

Extract the contents of the archive into \NavitelContent\Voice\ on the memory card.

The folder name must begin with "0409AC" for English and "0419AC" for Russian voice pack.

#### **Keyboard**

This menu is intended for setting the keyboard layout and selection of supported languages when typing text.

**•** [Keyboard layout]: Type of keyboard layout, that appears on the display when you click on the text input window.

#### **Measurement units**

On this page you can select the units of measurement of coordinates, azimuth length/ speed, height/depth, size, and format of the address. Click on the arrow next to the field to open a list of possible options.

**•** [Keyboard languages]: There is a button switching between languages when you click on that will switch the languages available on the keyboard. Check the settings of those languages, which will be included in this sequence.

#### **System**

Setting up General program functions.

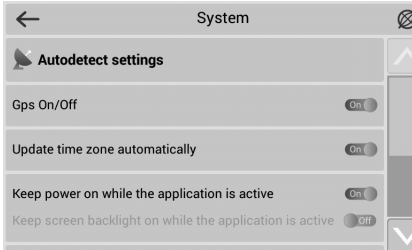

#### **Satellites**

**•** [Autodetect settings]: Automatically detect the settings of the program.

#### **Time**

Menu allows you to setup the time in the program «Navitel Navigator».

**•** [Update time zone automatically]: If this function is switched on, the time zone will update automatically.

#### **Power**

This menu allows managing the power settings.

**•** [Keep power on while the application is active]: Despite the system settings, with the active "Navitel Navigator" device will not switch to the sleep mode;

**•** [Keep screen backlight on while the application is active]: Similar to the previous paragraph, but in this case the backlight will not turn off.

 $\bigcirc$ 

#### **Sound**

This menu allows to set the sound in Navitel.

- **•** [Turn off sound]: This function is intended for switching off the sound of the program;
- **•** [Keep volume]: When this function is switched on the volume level in the program will comply with the system settings. Otherwise, the speaker volume can be set independently.

#### **Maps folder**

Use this menu item to set the folder where the official maps are stored. By default it is \NavitelContent\Maps\ in the storage card.

⊕

 $\bigcirc$ 

### **Android Auto/Apple CarPlay - option**

**※** Android Auto and Apple CarPlay aren't available in some countries.

### **What is Android Auto/Apple CarPlay?**

Securely access your mobile phone while driving. Various functions of your mobile phone are displayed on and operable from the screen of the multimedia device (e.g. navigation, making a call, listening to music etc.)

When connected, an Android Auto/Apple CarPlay icon appears on the screen. Available functions and operations may differ depending on the company model.

For more information, visit the Google or Apple website.

- Google: http://support.google.com/ androidauto/
- Apple: http://www.apple.com/ios/carplay/

#### **Cautions**

- **•** Android Auto is a registered trademark of Google Inc.
- **•** Apple CarPlay is a registered trademark of Apple Inc.
- **•** Android Auto and Apple CarPlay are unavailable if the phone OS is not the latest version or if the phone cannot be recognized due to a shutdown caused by a failure or defect in the device itself.
- **•** Your phone may not be recognised if its battery is low. Charge your phone then try again.
- If your phone is shut down due to a defect in the device itself, reset your phone and try again.
- **•** If the USB cable of the Android Auto/Apple CarPlay device is repeatedly disconnected and reconnected in a short period of time, the phone may malfunction. This can also cause a device failure.
- **•** The device recognition time may differ depending on the device type and firmware/OS version.
- **•** Using the USB cable that came with the phone is recommended. (Using a non-genuine product may cause noise or malfunction.)
- **•** Normal operations cannot be guaranteed if the phone is arbitrarily manipulated while Android Auto/Apple CarPlau is active.
- **•** Apple CarPlay cannot be run while making a call via Bluetooth.
- **•** Android Auto or Apple CarPlay may not operate normally due to mobile phone issues.
- **•** Carrier charges may apply when using Android Auto or Apple CarPlay.
- **※** Some features may not operate normally according to the version of iOS and Android.

**•** The following problems may occur due to phone-related issues:

#### **[Android Auto]**

- Intermittent black screens appear when entering Android Auto.
- Differentiation of phones that support Android Auto and those which do not, may not be possible.
- Black screens appear in some areas of the screen due to app errors.

#### **[Apple CarPlay]**

- Intermittent black screens appear when entering Apple CarPlay.
- Black screens appear in some areas of the screen due to app errors when navigating between screens in Apple CarPlay.
- The audio volume control may not operate depending on the status of connected phone. Apple CarPlay can control the volume on the head unit regardless of phone volume. Even if the phone volume is set to 0, the sound can be outputted by controlling the volume of head unit.
- The sound output of a call may be cut upon disconnecting Apple CarPlay during a call via Apple CarPlay.
- **※** If services do not work properly due to problems similar to the specified above, check your phone, and if necessary, reconnect your phone after restarting.

### **Android Auto/Apple CarPlay - option**

#### **Using Android Auto or Apple CarPlay**

- 1. Make sure only genuine USB cables are used that were provided by the mobile phone´s manufacturer.
- 2. Enter Android Auto /Apple CarPlay from the home screen or from the submenu [All menus].
- 3. Now the features such as navigation, music and phone are ready to be used.

#### **NOTICE**

- **•** Before connecting your mobile phone, check whether Android Auto or Apple CarPlay is activated in the [Phone projection] menu.
- **•** After connecting the mobile phone, the phone has to be unlocked and the disclaimers on the phone have to be accepted in order to launch Android Auto or Apple CarPlay.
- **•** The screens and features displayed on the multimedia system correspond to the screens and features provided by Google or Apple. They are subject to changes according to the policy of the respective company.

#### **NOTICE-Android Auto**

**•** Bluetooth media features will be disabled when Android Auto is activated. After removing the USB cable, these features will be available again.

 $\bigcirc$ 

- **•** If Android Auto is not activated even after a successful connection, follow these steps:
	- Check whether an error occurred on the phone.
	- Check whether Android Auto has been closed on the phone.
	- Check whether Android Auto is activated in the [Phone projection] menu.
- **•** If Android Auto does not work normally even after a reconnection has been made, visit the Google website http://support.google.com/ androidauto/

#### **NOTICE-Apple CarPlay**

- **•** Bluetooth phone/media features will be disabled when Apple CarPlay is activated. After removing the USB cable, these features will be available again.
- **•** If Apple CarPlay is not activated even after a successful connection, follow these steps:
	- Check whether Apple CarPlay is disabled in the iPhone´s application settings.
	- Check whether Apple CarPlay is activated in the [Phone projection] menu.
- **•** If Apple CarPlay does not work normally even after a reconnection has been made, visit the Apple website http://www.apple.com/ios/ carplay/

#### **Before using the Bluetooth hands-free**

#### **What is Bluetooth Wireless Technology?**

- **•** Bluetooth Wireless Technology refers to a shortdistance wireless networking technology which uses a 2402 MHz ~ 2480 MHz frequency to connect various devices within a certain distance.
- **•** Supported within PCs, external devices, Bluetooth phones, PDAs, various electronic devices, and automotive environments, Bluetooth Wireless Technology is transmitted at high speeds without having to use a connector cable.
- **•** Bluetooth hands-free refers to a device which allows the user to conveniently make phone calls with Bluetooth mobile phones through the system.
- The Bluetooth hands-free feature may not be supported in some mobile phones.

#### **Precautions for safe driving**

- **•** Bluetooth hands-free is a feature that enables drivers to practice safe driving. Connecting the head unit with a Bluetooth phone allows the user to conveniently make calls, receive calls, and manage the phone book. Before using Bluetooth Wireless Technology, carefully read the contents of this owner's manual.
- **•** Excessive use or operations while driving may lead to negligent driving practices and be the

cause of accidents. Do not operate the device excessively while driving.

 $\bigcirc$ 

**•** Viewing the screen for prolonged periods of time is dangerous and may lead to accidents. When driving, view the screen only for short periods of time.

#### **Cautions upon connecting Bluetooth phone**

- **•** Before connecting the head unit with the mobile phone, check to see that the mobile phone supports Bluetooth features.
- **•** If you do not want automatic connection with your Bluetooth device, turn the Bluetooth feature off on the Bluetooth device.
- **•** Park the vehicle when pairing the head unit with the mobile phone.
- **•** Some Bluetooth features may occasionally not operate properly depending on the firmware version of your mobile phone. If such features can be operated after receiving a S/W upgrade from your mobile phone manufacturer, unpair all devices and pair again before use.

#### **Pairing and connecting the unit and a Bluetooth phone**

To use the Bluetooth feature, make sure the Bluetooth on your phone is turned on. Refer to your phone's user guide.

#### **When no phones have been paired**

- 1. Press  $\lceil \frac{1}{2} \rceil$  > [All menus] > [Phone]. Or press  $[\mathcal{C}]$  on the steering wheel remote control.
	- **•** [Cancel]: Cancels Bluetooth connection.
- 2. In your phone, initiate a search for Bluetooth devices. (The default vehicle name is HYUNDAI MOTORS.)
- 3. 1) If the SSP (Secure Simple Pairing) is not supported, enter the passkey on your Bluetooth device. (The default passkey is 0000.)
	- 2) If the SSP (Secure Simple Pairing) is supported, press [Yes] on the pop-up screen of your Bluetooth device. ( The pop-up screen may differ from the actual information of the Bluetooth device.)

**44**

4. Bluetooth device is connected. The mobile phone contacts and the calling list are downloaded. When the connection fails, a failure message is displayed on the screen.

#### **When a phone is already paired**

- 1. Press  $\lceil \mathbf{\hat{G}} \rceil$  > [All menus] > [Phone]. Or press  $[\mathcal{C}]$  on the steering wheel remote control.
- 2. Press the device from the Bluetooth device list pop-up screen.

 If you want to pair additional device, press [Add new]. Follow the steps 3-4 of "When no phones have been paired".

#### **When pairing additional device**

1. 1) When using [SETUP] button, press [SETUP] > [Bluetooth] > [Bluetooth connections].

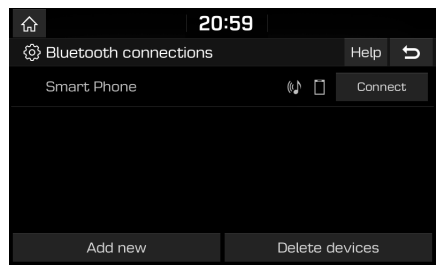

2) When using  $[\mathcal{C}]$  button, press  $[\mathcal{C}]$ .

 $\bigcirc$ 

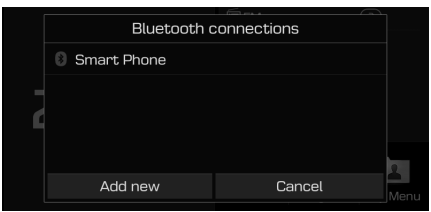

- 2. 1) Select the device you want to connect. 2) If there is no device you want to connect, press [Add new].
- 3. In your phone, initiate a search for Bluetooth devices. (The default vehicle name is HYUNDAI MOTORS.)
- 4. 1) If the SSP (Secure Simple Pairing) is not supported, enter the passkey on your Bluetooth device. (The default passkey is 0000.)
	- 2) If the SSP (Secure Simple Pairing) is supported, press [Yes] on the pop-up screen of your Bluetooth device. (The pop-up screen may differ from the actual information of the Bluetooth device.)

5. Bluetooth device is connected. The mobile phone contacts and the calling list are downloaded.

 When the connection fails, failure message is displayed on the screen.

#### Notes

- **•** For safety reasons, pairing a Bluetooth phone is not possible when the vehicle is in motion. Park the vehicle in a safe location to pair a Bluetooth phone. It is possible to pair up to 5 mobile phones. In order to pair new phone, you must first delete one of the previously paired phones.
- **•** Some functions may not be supported due to limited Bluetooth compatibility.
- **•** When a Bluetooth device is connected, a new device cannot be paired.

PIO JS CIS ENG MFLXXXXXXXX.indd 45 2017-11-24 3:42:04

#### **Disconnecting the connected phone**

- 1. Press [SETUP] > [Bluetooth] > [Bluetooth connections].
- 2. Select the connected phone.

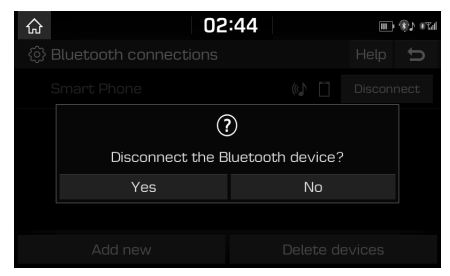

3. Press [Yes].

#### Note

If you want to connect the disconnected phone again, select the disconnected phone.

#### **Deleting Bluetooth devices**

If you do not need to use a phone any longer, you can delete it. Note that deleting a Bluetooth device will delete all calling list and contact entries.

 $\bigcirc$ 

1. Press [SETUP] > [Bluetooth] > [Bluetooth connections] > [Delete devices].

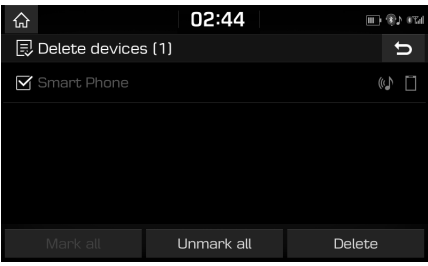

- 2. Select the desired devices, then press [Delete] > [Yes].
	- **•** [Mark all]: Marks all items.
	- **•** [Unmark all]: Unmarks all items.

#### **Making a call by entering phone number**

Connect your unit and Bluetooth phone before making a call.

- 1. Enter the phone number using the keypad on the phone screen.
- 2. Press  $\lbrack \mathcal{C} \rbrack$  on the phone screen or  $\lbrack \mathcal{C} \rbrack$  on the steering wheel remote control.

#### Note

If you press the wrong number, press  $\sqrt{\mathbf{x}}$  to delete one digit of the entered number.

#### **Making a call by redialling**

Press and hold  $[\mathscr{C}]$  on the phone screen or  $[\mathscr{C}]$ on the steering wheel remote control.

#### Note

Redialling is not possible when there is no number in the dialled calls list.

#### **Answering/Rejecting a call**

- 1. If there is an incoming call, a pop-up message will appear.
- 2. Press [Accept] in the pop-up message or  $[\mathcal{C}]$  on the steering wheel remote control. To reject a call, select [Reject] in the pop-up message or  $[\triangle]$  on the steering wheel remote control.

#### **Notes**

- **•** If the Call-ID service is available, the caller's phone number is displayed.
- **•** If caller's phone number is saved in the phone book, the caller's name is displayed on the unit.
- **•** Upon receiving a call, the [Reject] function may not be supported in some mobile phones.

#### **Switching call to the mobile phone**

1. If you want to switch the call to the mobile phone while talking on the car hands-free, press [Use private] on the screen or press and hold  $[\subset]$  on the steering wheel remote control.

 As shown below, the call is switched to the mobile phone.

 $\bigcirc$ 

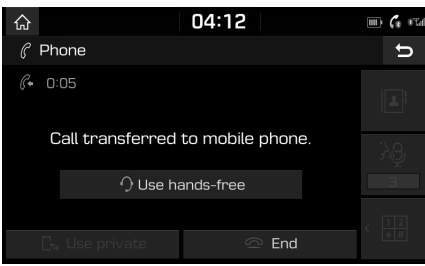

2. If you want to switch the call to the car hands-free while talking on the mobile phone, press [Use hands-free] on the screen or press and hold  $[\subset]$  on the steering wheel remote control.

The call is switched to the car hands-free.

### **Ending a call**

- 1. To end a call, press  $[$   $\widehat{\hspace{1cm}}$  on the phone screen or  $[\triangle]$  on the steering wheel remote control.
- 2. The call is ended.

#### **Using the menu during a phone call**

When making a call, you can use the following menu items.

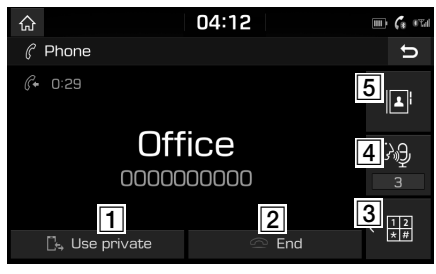

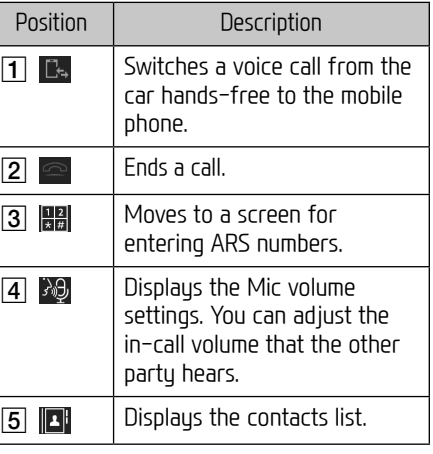

#### **Calling list**

#### **Making a call from calling list**

1. Press  $\lceil \sqrt{\epsilon_0} \rceil$  on the phone screen.

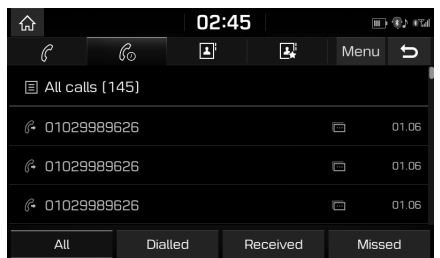

- 2. Press [All], [Dialled], [Received], or [Missed].
	- **•** [All]: Displays all calling list.
	- **•** [Dialled]: Displays the outgoing calling list.
	- **•** [Received]: Displays the incoming calling list.
	- **•** [Missed]: Displays the missed calling list.
- 3. Press the entry you want to call.

#### **Note**

The calling list may not be saved in some mobile phones.

#### **Downloading call history**

You can download the call history information from your mobile phone.

 $\bigcirc$ 

- 1. Press  $[\&6]$  on the phone screen.
- 2. Press [Menu] > [Download] > [Yes].

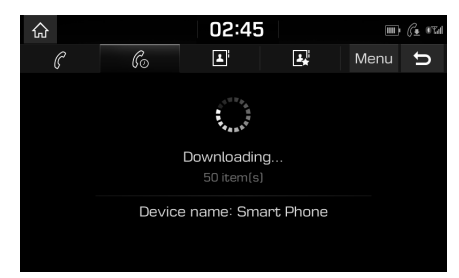

#### **Notes**

- **•** Up to 50 received, dialled, and missed call history lists can be downloaded.
- **•** The download feature may not be supported in some mobile phones. Check to see that the Bluetooth device supports the download feature.

#### **Contacts**

#### **Making a call from contacts**

1. Press  $[$   $\Box$  on the phone screen. The contacts are displayed on the screen.

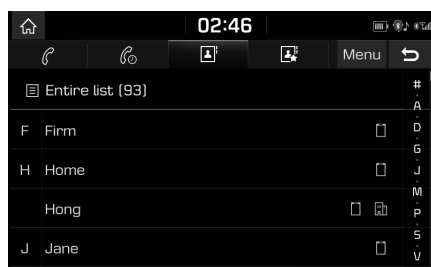

2. Select the contact you want to call from the list of contacts.

#### **Downloading mobile phone contacts**

You can download contacts from your mobile phone.

- 1. Press  $[**B**$  on the phone screen.
- 2. Press [Menu] > [Download] > [Yes].

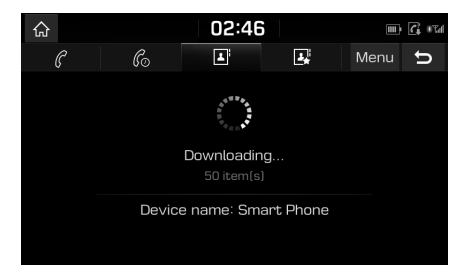

#### **Notes**

- **•** Upon downloading mobile phone contacts, the previous data is deleted.
- **•** This feature may not be supported in some mobile phones.

#### **Searching by name or number**

You can search contacts for the name or number that you enter.

 $\bigcirc$ 

1. Press  $[\blacksquare]$  > [Menu] > [Search] on the phone screen.

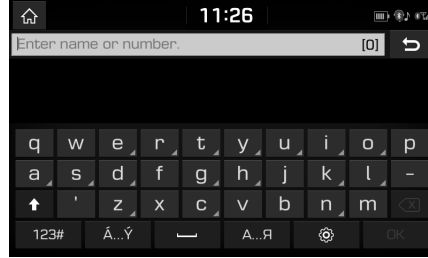

- 2. Enter the name or number, then press [OK].
- 3. Select the contact you want to call.

#### **Favourites**

#### **Calling favourites**

If the phone number has already been stored in the favourites, it can be easily called by tapping on it.

First of all, add the phone number in the favourites. Refer to the "Adding as a favourite" on page 50.

1. Press  $[29]$  on the phone screen.

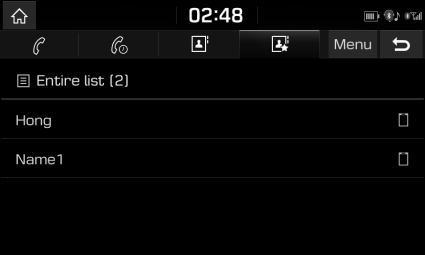

<Favourites screen>

2. Select the desired favourite.

#### **Adding as a favourite**

Up to 10 contacts can be added to favourites menu.

1. Press  $[29]$  > [Add new] on the phone screen.

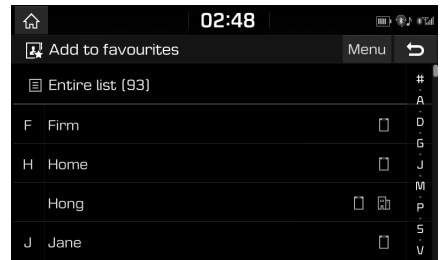

2. Select one of the contacts.

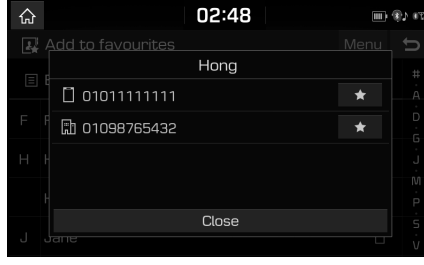

3. Press  $[\bigstar]$  > [Close] >  $[\bigstar]$ .

#### **Note**

If the phone numbers have already been stored in the favourites, you can add or delete them by pressing [Menu] > [Edit].

 $\bigcirc$ 

#### **Deleting favourites**

- 1. Press  $[29]$  on the phone screen.
- 2. Press [Menu] > [Delete items].

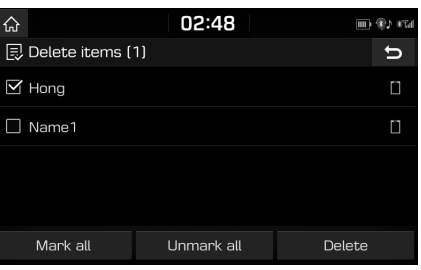

- 3. Select the desired item, then press [Delete] > [Yes].
	- **•** [Mark all]: Marks all items.
	- **•** [Unmark all]: Unmarks all items.

#### **Phone settings**

This menu describes phone settings.

- 1. Press  $\lbrack \circledcirc \circ \rbrack$  on the phone screen.
- 2. For details, refer to the "Bluetooth" on page 53.

### **[Settings] menu overview**

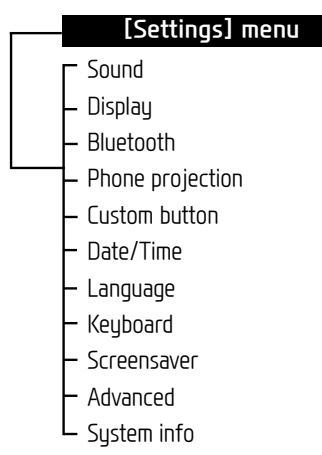

#### **Sound**

This menu is used to adjust the sound effects for the whole system. (It may vary depending on the type of vehicle.)

 $\bigcirc$ 

1. Press [SETUP] > [Sound].

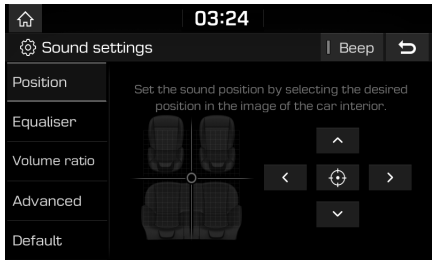

- 2. Select the desired items.
	- **•** [Position]: This menu allows you to set the sound position. For example, you can set the sound close to the driver-seat so that the volume is relatively lower in the passenger or rear seats.
	- Press  $[ \cdot \cdot ]/ [ \cdot \cdot ] / [ \cdot \cdot ]$  to control the sound positioning.
	- Drag and drop the dot to a desired place to adjust the sound position.
	- Press  $\lbrack \bigoplus \rbrack$  to concentrate the sound in the centre of the vehicle.
- **•** [Equaliser]: This menu allows you to set the Bass [BASS]/Middle [MID]/Treble [TREBLE].
- Press [-]/[+] to control bass/middle/ treble settings.
- Drag the slide bar to control bass/ middle/treble settings.
- Press [Centre] to initialize the settings.
- **•** [Volume ratio]:
- [Navigation prioritised]: Lowering of all other audio volumes during playback of navigation prompts.
- [Reverse warning priority]: Lowering of audio volumes when the shift lever is set to reverse.
- [Volume limitation on startup]: If the audio volume is exceeding the defined maximum upon vehicle start, it is lowered accordingly.
- **•** [Advanced]: This menu allows you to control automatically the audio volume according to eh speed of the vehicle. Press [SDVC].
- **•** [Default]: Resets the sound settings to factory default.
- **•** [Beep]: This menu allows you to play a beep sound whenever you operate the touch screen. Press [Beep].

#### **Display**

This menu is used to change the display environment settings.

1. Press [SETUP] > [Display].

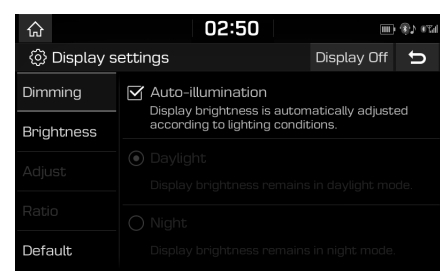

- 2. Select the desired items.
	- **•** [Dimming]: Sets the display brightness according to mode changes.
	- [Auto-illumination]: Adjusts the brightness automatically according to surrounding brightness.
	- [Daulight]: Alwaus keeps the brightness high regardless of surrounding brightness.
	- [Night]: Always keeps the brightness low regardless of surrounding brightness.
- **•** [Brightness]:
- Press [-]/[+] to set display brightness for daulight or night mode.

 $\bigcirc$ 

- Drag the slide bar to control the display brightness settings.
- Press [Centre] to initialize the settings.
- **•** [Adjust]: This menu can be set in video mode.
- Press [-]/[+] to control [Brightness]/ [Contrast]/[Saturation] settings.
- Drag the slide bar to control [Brightness] /[Contrast]/[Saturation] settings.
- Press [Centre] to initialize the settings.
- **•** [Ratio]: Sets the display ratio according to mode changes.
- [Normal]: Adjusts the screen to 4:3.
- [Full]: Adjusts the screen to full screen display.
- [Wide]: Adjusts the screen to 16:9.
- **•** [Default]: Resets the display settings to factory default.
- **•** [Display Off]: Press [Display Off] to turn the screen off. Press the screen itself again to turn the screen on.

#### $\bigcirc$

### **Settings**

#### **Bluetooth**

This menu describes Bluetooth phone settings.

#### **Bluetooth connections**

This menu is used to pair and connect the head unit and a Bluetooth phone.

Press [SETUP] > [Bluetooth] > [Bluetooth connections].

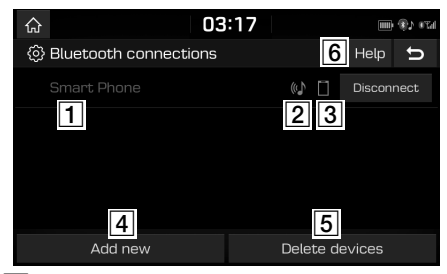

- **1** Paired device list: Displays the paired Bluetooth device list. When selecting from the list, the device is either connected or disconnected.
- **2** Bluetooth audio connection status: An icon appears when you make a Bluetooth audio connection.
- **3** Bluetooth hands-free connection status: An icon appears when you make a Bluetooth hands-free connection.
- [4] [Add new]: Registers a new Bluetooth device.
- [5] [Delete devices]: Moves to "Delete devices".
- **6** [Help]: Switches to the Bluetooth connection help screen.

#### **Auto connection priority**

If auto connection priority is turned on, a Bluetooth device will automatically be connected according to the option setting when the car ignition is turned on.

1. Press [SETUP] > [Bluetooth] > [Auto connection priority].

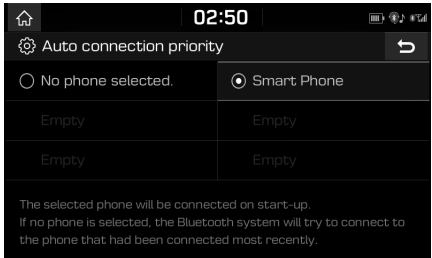

2. Select the desired items.

#### Note

If there is no phone selected, the previously connected phone will be automatically connected. If there are no previously connected phones, the sustem will tru to connect to devices in the list in order.

#### $\bigcirc$

### **Settings**

#### **System Bluetooth info**

#### **Vehicle name**

You can change the Bluetooth device name of the vehicle.

1. Press [SETUP] > [Bluetooth] > [Sustem] Bluetooth info] > [Vehicle name].

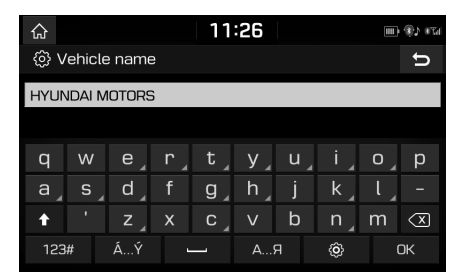

2. Enter the desired name using the keupad. then press [OK].

#### **Note**

The default vehicle name is set to HYUNDAI MOTORS.

#### **Passkey**

You can change the passkey used for Bluetooth device authentication.

1. Press [SETUP] > [Bluetooth] > [Sustem Bluetooth info] > [Passkey].

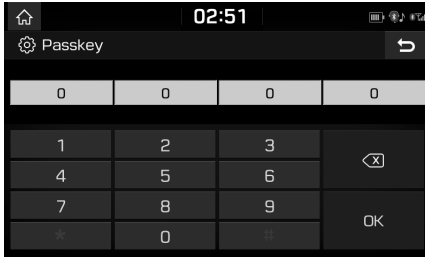

2. Enter the passkey using the keypad.

#### Note

The passkey is a 4-digit authentication code used for a Bluetooth connection between the mobile phone and car sustem. The default passkey is set to 0000.

#### **Default**

This menu is used to reset the Bluetooth settings to factory default.

Press [SETUP] > [Bluetooth] > [Default] > [Yes].

#### **Phone projection**

This menu describes phone projection settings.

1. Press [SETUP] > [Phone projection].

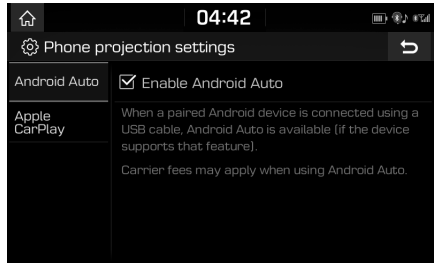

- 2. Press the desired items.
	- **•** [Android Auto]: If Android Auto is checked, you can use the functions of your Android device with a USB cable connected.
	- **•** [Apple CarPlay]: If Apple CarPlay is checked, you can use the functions of your iPhone with a USB cable connected.

**54**

#### **Custom button**

You can assign a function to custom button.

1. Press [SETUP] > [Custom button].

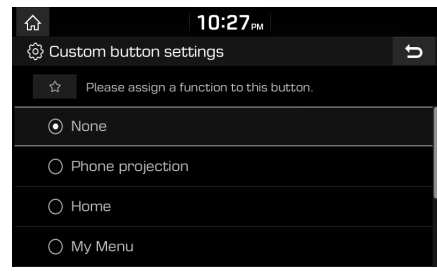

2. Select the desired function.

#### **Date/Time**

This menu describes date and clock settings.

 $\bigcirc$ 

1. Press [SETUP] > [Date/Time].

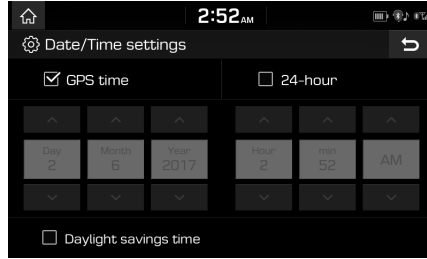

- 2. Select the desired items.
	- **•** [GPS time]: Displays time according to the received GNSS (Global Navigation Satellite Sustem) time.
	- **•** [24-hour]: Switches to 12 hour or 24 hour.
	- **•** [Daylight savings time]: Turns the daylight savings time on or off. When daylight savings time is turned on, the clock is moved forward one hour.

#### **Language**

This menu is used to set the language of the system.

1. Press [SETUP] > [Language].

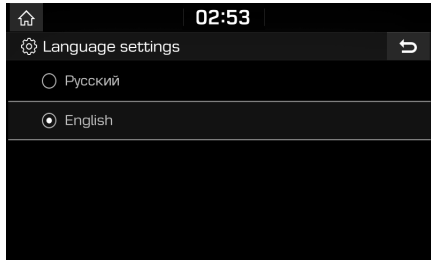

2. Select the desired language.

♠

#### **Keyboard**

This menu is used to configure the keyboard layout for each language.

- 1. Press [SETUP] > [Keyboard].
- 2. Select the keyboard type.

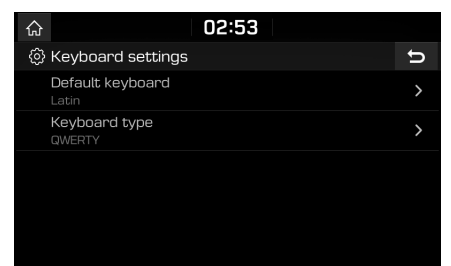

- **•** [Default keyboard]: Select [Latin], or [Cyrillic].
- **•** [Keyboard type]: Select [QWERTY], [QWERTZ], [AZERTY] or [ABCD].

#### **Screensaver**

This menu is used to select the screen displayed when the screen or power is turned off.

 $\bigcirc$ 

1. Press [SETUP] > [Screensaver].

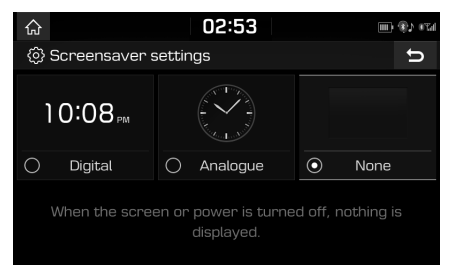

- 2. Select the desired item.
	- **•** [Digital]: The digital clock and date is displayed.
	- **•** [Analogue]: The analogue clock and date is displayed.
	- **•** [None]: Nothing is displayed.

#### **Advanced**

This menu describes advanced settings.

1. Press [SETUP] > [Advanced].

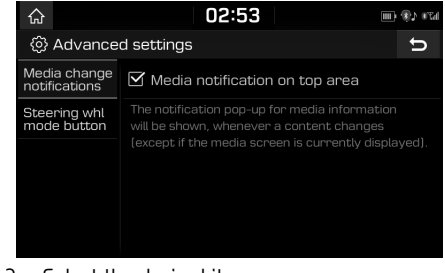

- 2. Select the desired items.
	- **•** [Media change notifications]: If the box is checked, the notification pop-up for media information will be shown on the top of the screen, whenever a content changes.
	- **•** [Steering whl mode button]: Selects the desired feature when you press  $[$  $\bullet$ (MODE)] on the steering wheel to toggle media modes.

### **System info**

#### **Version info**

You can view software version and firmware version.

#### Press [SETUP] > [System info] > [Version info].

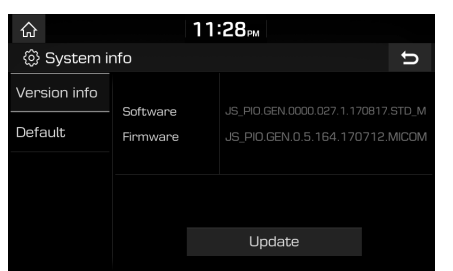

#### **Update**

For system's software security, new function addition, and map update, you need an update.

 $\bigcirc$ 

1. Press [SETUP] > [System info] > [Version info].

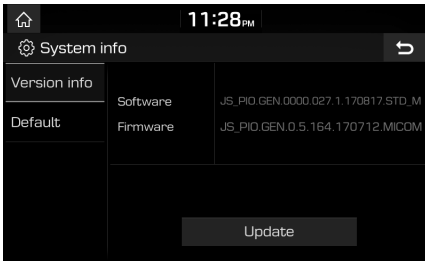

- 2. Insert the SD card with latest file downloaded into the SD card slot.
- 3. Press [Update] > [OK].

 Once updating is completed, the system will automatically restart.

#### Notes

- **•** This product requires regular updates for software corrections, new functions and map updates. Updating may require up to 1 hour depending on the data size.
- **•** Turning off the power or ejecting the SD card during the update process may result in data loss.
- **•** Please use only the SD card that was included with the vehicle purchase.
- **•** The use of a separately purchased SD card may result in damage due to heat related deformation.
- **•** Product malfunctions caused by the use of separately purchased SD cards shall not be covered within the product warranty.
- **•** Repeatedly connecting/disconnecting the SD card in a short period of time may cause damage to the device.

#### **Default**

This menu is used to reset all settings specified by the user.

- 1. Press [SETUP] > [System info] > [Default].
- 2. Press [Default] > [Yes].

#### Note

This [Default] menu cannot be operated if any USB device, iPod or Android Auto/Apple CarPlay device has been connected to the system.

### **Using rear camera**

#### **About rear camera**

Rear camera is parking guide system, when the ignition switch is on and a car start-up with being in R position of a transmission lever.

#### **Notes**

- **•** Rear camera has an optical lens to secure wide view, so there is a little difference in the distance shown on the screen. For safety, make sure to check the rear, left, and right view by yourself.
- **•** The colour of the parking guide line on the screen may differ from reality.

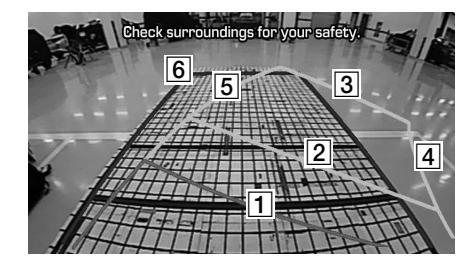

 $\bigcirc$ 

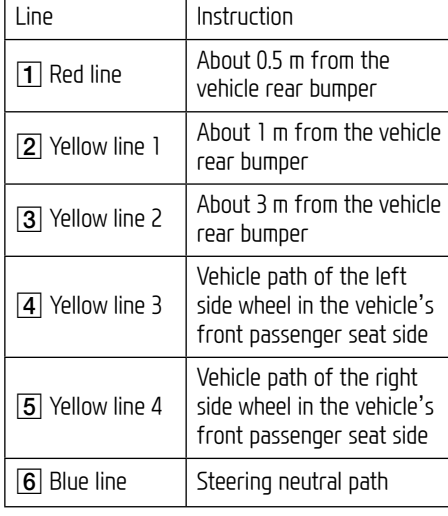

#### Note

When driving backwards, it displays drive and neutral steering path.

♠

 $\bigcirc$ 

### **Before thinking there is a product defect**

**The current car position as shown on the navigation may differ from the actual position under the following conditions.**

- **•** When driving on Y-shaped roads with narrow angles the current position may be displayed in the opposite direction.
- **•** Within city streets, the current position may be displayed on the opposite side or on an offroad position.
- **•** When changing the zoom level from maximum to a different level, the current position may be displayed on a different road.
- **•** If the vehicle is loaded onto a ferry or a car transport vehicle, the current position may be stalled on the last position prior to loading.
- **•** When entering a road after passing an underground parking structure, building parking structure, or roads with many rotations.
- When driving in heavy traffic with frequent starts and stops.
- **•** When driving under slippery conditions, such as heavy sand, snow, etc..
- **•** When the tires have recently been replaced (Especially upon use of spare or studless tires).
- **•** When using tires of improper size.
- **•** When the tire pressure for the 4 tires are different.
- **•** When the replacement tire is worn or used (Especially studless tires having passed a second season).
- **•** When driving near high-rise buildings.
- **•** When a roof carrier has been installed.
- **•** When a long distance route is calculated while driving on an expressway, in such cases, continued driving will automatically enable the sustem to conduct map matching or use updated GNSS information to provide the current position (In such cases, up to several minutes may be required).

**Correct route guidance may not occur due to search conditions or driving position. The following occurrences are not malfunctions:**

- **•** Guidance to go straight may be given while driving on a straight road.
- **•** Guidance may not be given even when turning onto an intersection.
- **•** There are certain intersections in which guidance may not occur.
- **•** A route guidance signaling for a U-turn may occur in some no U-turn intersections.
- **•** Route guidance signaling entrance into a noentry zone may occur (no-entry zone, road under construction, etc.).
- **•** Guidance may be given to a position that is not the actual destination if roads to reach the actual destination do not exist or are too narrow.
- **•** Faulty voice guidance may be given if the vehicle breaks away from the designated route. (e.g. if a turn is made at an intersection while the navigation provided guidance to go straight.)

#### **These situations may occur after conducting route calculation. The following occurrences are not malfunctions:**

- **•** Guidance may be given to a position differing from the current position when turning at an intersection.
- **•** When driving in high speeds, route recalculation may take a longer period of time.

### **Before thinking there is a product defect**

- 1. Errors which occur during the operation or installation of the device may be mistaken as a malfunction of the actual device.
- 2. If you are having problems with the device, try the suggestions listed below.
- 3. If the problems persist, contact your authorised Hyundai dealer.

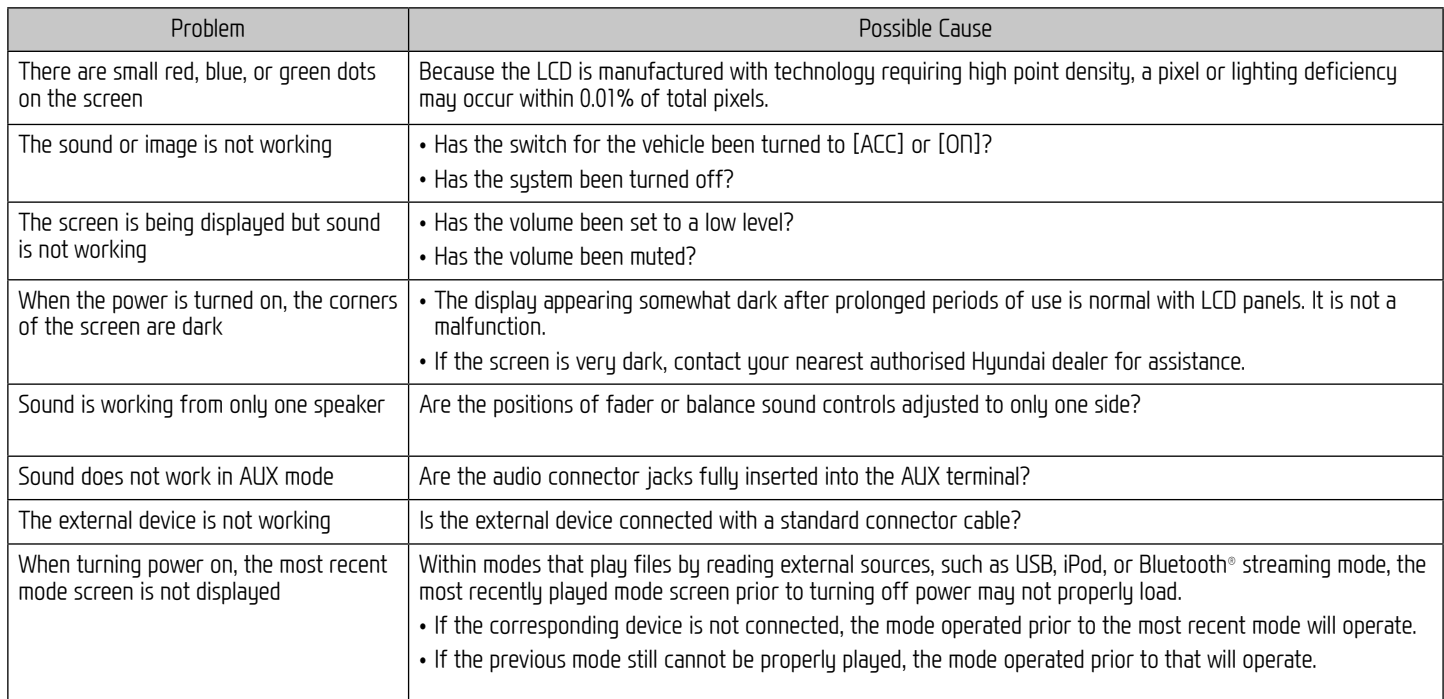

 $\bigcirc$ 

♠

⊕

# **Troubleshooting**

 $\bf \widehat{\mathbf{\Phi}}$ 

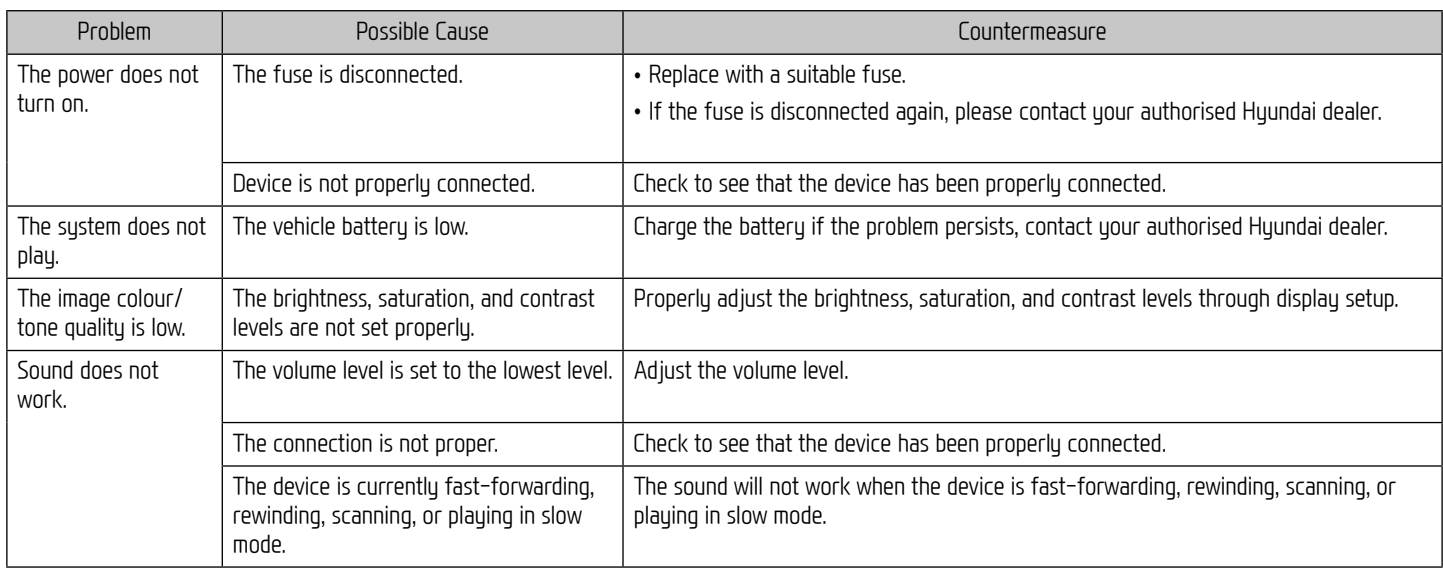

 $\bigcirc$ 

⊕

# **Troubleshooting**

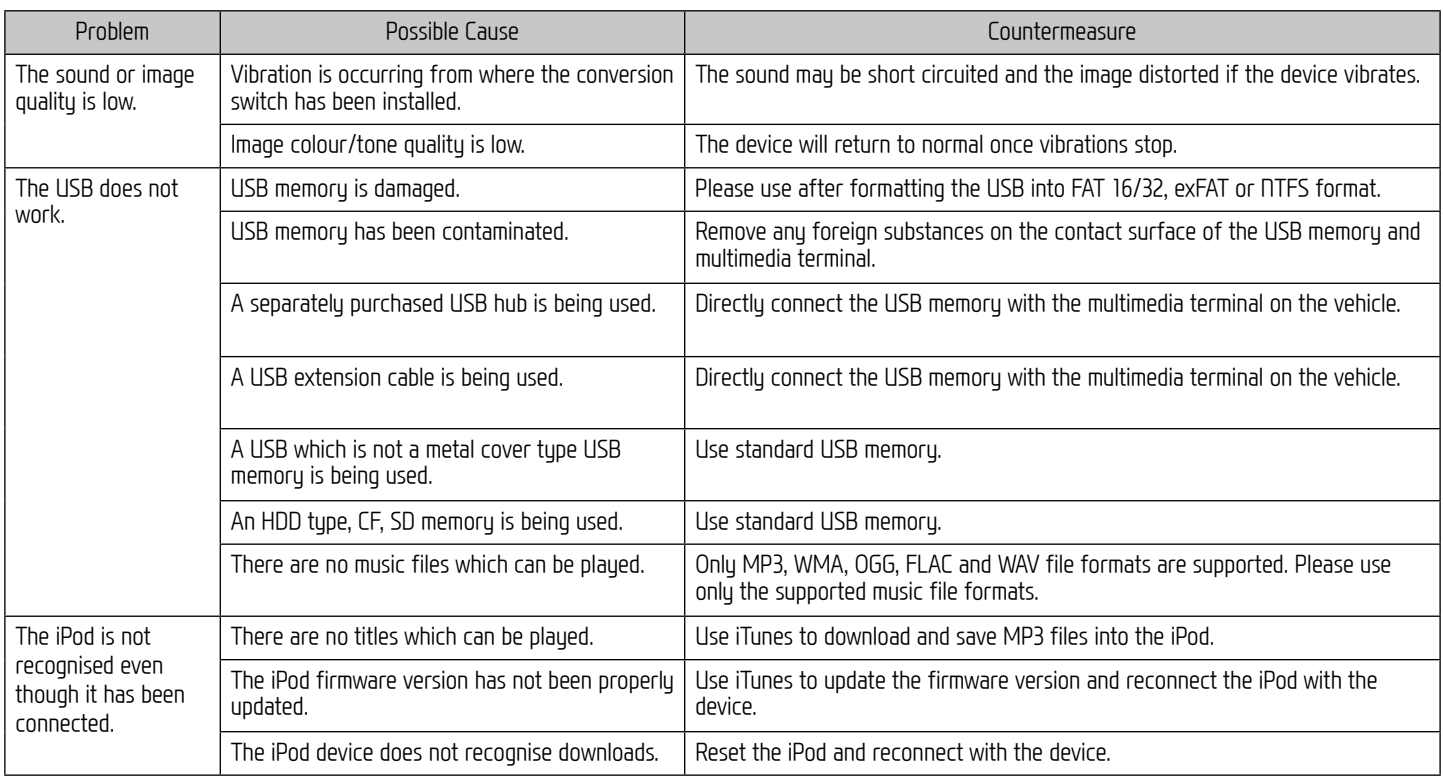

 $\bigcirc$ 

 $\bf \widehat{\mathbf{\Phi}}$ 

⊕

### **Trademarks and licenses**

#### **Bluetooth® Wireless Technology**

### **& Bluetooth**®

The Bluetooth Wireless Technology word mark and logos are registered trademarks owned by Bluetooth Wireless Technology SIG, Inc.

#### **iPod®**

iPod® is a registered trademark of Apple Inc.

#### **OPEN SOURCE SOFTWARE NOTICE**

To obtain the source code under GPL, LGPL, MPL and other open source licenses, that is contained in this product, please visit http:// opensource.lge.com.

In addition to the source code, all referred license terms, warranty disclaimers and copyright notices are available for download.

LG Electronics will also provide open source code to you on CD-ROM for a charge covering the cost of performing such distribution (such as the cost of media, shipping and handling) upon email request to opensource@lge.com. This offer is valid for three (3) years from the date on which you purchased the product.

**DivX®**

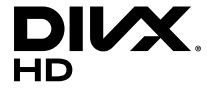

 $\bigcirc$ 

This DivX Certified® device can play DivX® HD video files (including .avi, .divx).

Download free software at www.divx.com to create, play and stream digital videos.

DivX®, DivX Certified® and associated logos are trademarks of DivX, LLC and are used under license.

Covered by one or more of the following U.S. patents: 8,731,369; RE45,052.

# **Specification**

 $\bf \bm{\bigcirc}$ 

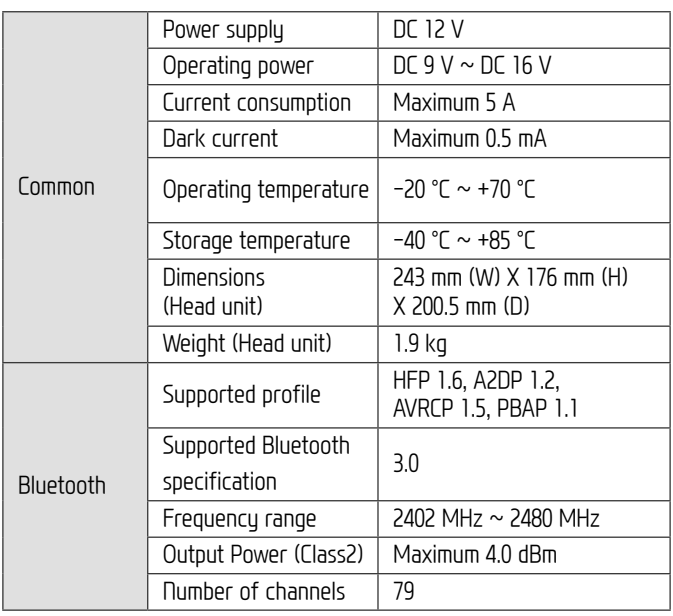

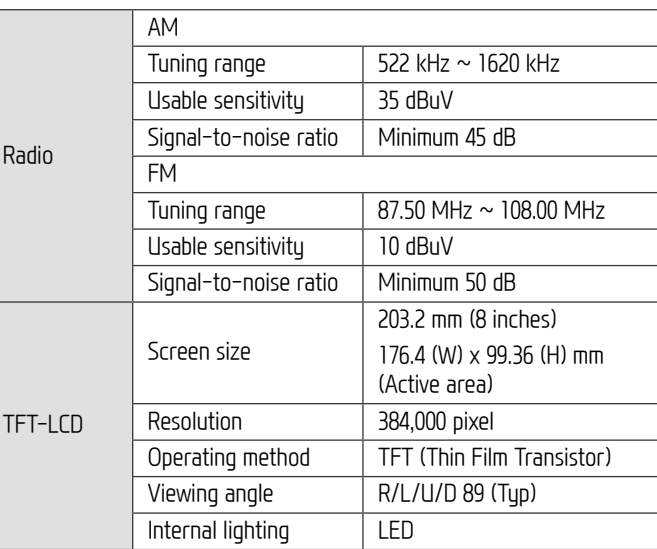

**•** Designs and specifications are subject to change without prior notice.

 $\bigcirc$ 

#### **LIMITED WARRANTY ORIGINAL NAVIGATION HEAD UNIT SUPPLIED BY VEHICLE DEALER**

↔

Product : Product No.:

#### **WHAT THIS WARRANTY COVERS**

1. Vehicle Dealer Shop ("Dealer") warrants to you that the Hardware will be free from defects in workmanship and materials under normal use ("Defects") for a period of three (3) years/60,000km from the date that the Hardware was first installed by DEALER ("Warranty Period"). During the Warranty Period the Hardware will be repaired or replaced at DEALER's choice ("Limited Warranty") without charge to you for either parts or labor. This Limited Warranty covers the replacement of the head unit including of the Hardware only.

#### **WHAT THIS WARRANTY DOES NOT COVER**

2. The Limited Warranty does not apply to normal wear and tear, does not apply when the Hardware is opened or repaired by someone not authorized by DEALER and does not cover repair or replacement of any Hardware or part thereof damaged by: misuse, moisture liquids, proximity or exposure to heat and accident, abuse, non-compliance with the instructions supplied with the Hardware, neglect or misapplication. The Limited Warranty does not cover physical damage to the surface of the Hardware. This Limited Warranty does not cover any software that may accompany or be installed on the Hardware. The Limited Warranty does not cover the installation, removal or maintenance of the Hardware or any costs related herewith.

#### **HOW TO MAKE A WARRANTY CLAIM**

3. In order to make a claim of a Defect, you must contact DEALER. If a defect arises and a valid claim under this Limited Warranty is received by DEALER after the first 3yrs/60,000km of the Warranty Period, DEALER is entitled to charge you for any reasonable shipping and handling costs made in connection with the repair or replacement of the Hardware. You must comply with any other return procedures stipulated by DEALER, if any.

**65**

#### **DEALER LIMITED WARRANTY**

YOUR LEGAL RIGHTS

- 4. Some countries may not allow the exclusion or limitation of damages. If any part of this Limited Warranty is held to be invalid or unenforceable, the remainder of the Limited Warranty shall nonetheless remain in full force and effect.
- 5. This Limited Warranty is the only express warranty made to you and is provided in place of any other express warranties or similar obligations (if any) created by any advertising, documentation, packaging, or other communications.

↔

- 6. Except for the Limited Warranty and to the maximum extent permitted by applicable law, DEALER and its suppliers provide the Hardware "AS IS AND WITH ALL FAULTS", and hereby disclaim all other warranties and conditions, whether express, implied or statutory, including, but not limited to, any (if any) implied warranties, duties or conditions of satisfactory quality, of fitness for a particular purpose, of reliability or availability, of accuracy or completeness of responses, of results, of workmanlike effort, of lack of viruses, and of reasonable care and skill, all with regard to the Hardware, and the provision of or failure to provide support or other services, information, software, and related content through the Hardware or otherwise arising out of the use of the Hardware. Also, there is no warranty or condition of quiet enjoyment, quiet possession, or non-infringement with regard to the Hardware.
- 7. This Limited Warranty does not affect any legal rights under applicable national legislation governing the sale of consumer goods.
- 8. This Limited Warranty cannot be transferred to any other person.

#### **LIMITATION OF LIABILITY**

- 9. Neither DEALER nor its suppliers shall be liable to you or to any third party for any damages either direct, indirect, incidental, consequential or otherwise (including in each case, but not limited to, damages for the inability to use the equipment or access data, loss of data, loss of business, loss of profits, business interruption or the like) arising out of the use of or inability to use the Hardware even if DEALER has been advised of the possibility of such damages.
- 10. Notwithstanding any damages that you might incur for any reason whatsoever, the entire liability of DEALER and any of its suppliers shall be limited to the amount actuallu paid by you for the Hardware.

#### 11. DEALER shall not be liable for

(I) any fraud on the part of its employees and/or agents; or

(I) any fraudulent misrepresentation on the part of its employees and/or agents.

12. Notwithstanding the above, neither party's liability for death or personal injury resulting from its own negligence shall be limited.

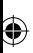

 $\sim$ 

 $\mathbf{I}$ 

 $\bigoplus$ 

 $\bigcirc$ 

### **<Technical support>**

 $\bigcirc$ 

117303 Russia, Moscow, Ul.Bolshaya Yushunskaya, Dom 1A, K.1, office 410

Tel : +7 495 318 1527

e-mail : motrex@mail.ru

P/N:MFLXXXXXXXX (O/M)

 $\bf \widehat{\mathbf{\Phi}}$ 

 $\bigoplus$ 

#### **WARNING STATEMENT**

#### **Part 15.19 statement**

This device complies with Part 15 of the FCC Rules. Operation is subject to the following two conditions: (1) this device may not cause harmful interference, and (2) this device must accept any interference received, including interference that may cause undesired operation.

#### **Part 15.21 statement**

Changes or modifications not expressly approved by the manufacturer (or party responsible) for compliance could void the user's authority to operate the equipment.

#### **Part 15.105 statement**

This equipment has been tested and found to comply with the limits for a class B digital device, pursuant to Part 15 of the FCC Rules.

These limits are designed to provide reasonable protection against harmful interference in a residential installation. This equipment generates, uses, and can radiate radio frequency energy and, if not installed and used in accordance with the instructions, may cause harmful interference to radio communications. However, there is no guarantee that interference will not occur in a particular installation. if this equipment does cause harmful interference or television reception, which can be determined by turning the equipment off and on, the user is encouraged to try to correct the interference by one or more of the following measures:

- Reorient or relocate the receiving antenna.
- Increase the separation between the equipment and receiver.
- Connect the equipment into an outlet on a circuit different from that to which the receiver is connected.
- Consult the dealer or an experienced radio/TV technician for help.

#### **FCC Radiation Exposure Statement**

FCC Radiation Exposure Statement: This equipment complies with FCC Radiation exposure limits set forth for an uncontrolled environment. This device and its antenna must not be co-located or operating in conjunction with any other antenna or transmitter.

This equipment should be installed and operated with a minimum distance of 20 centimeters between the radiator and your body.